# **D.Y.Patil College of Engineering &Technology,Kasaba Bawada,Kolhapur**

# **Student User Manual for Juno Software**

**Prepared By : Mrs. Jyoti Chetan Desai** 

**MCA**

#### **Content**

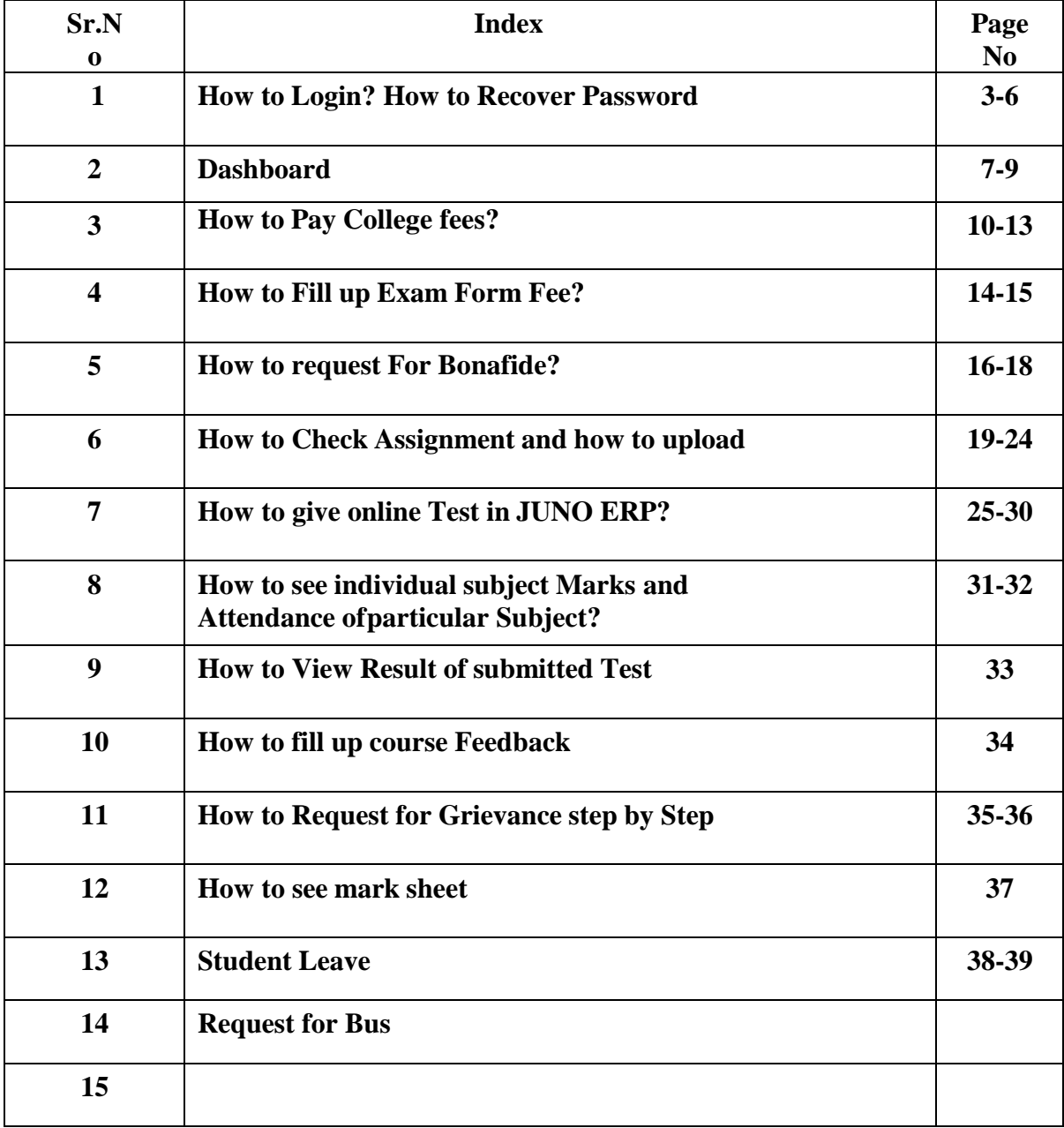

## **1. 1.How to Login?**

#### **Compatible Browser Require: Mozilla Firefox**

#### **Link: coek.dypgroup.edu.in/students login**

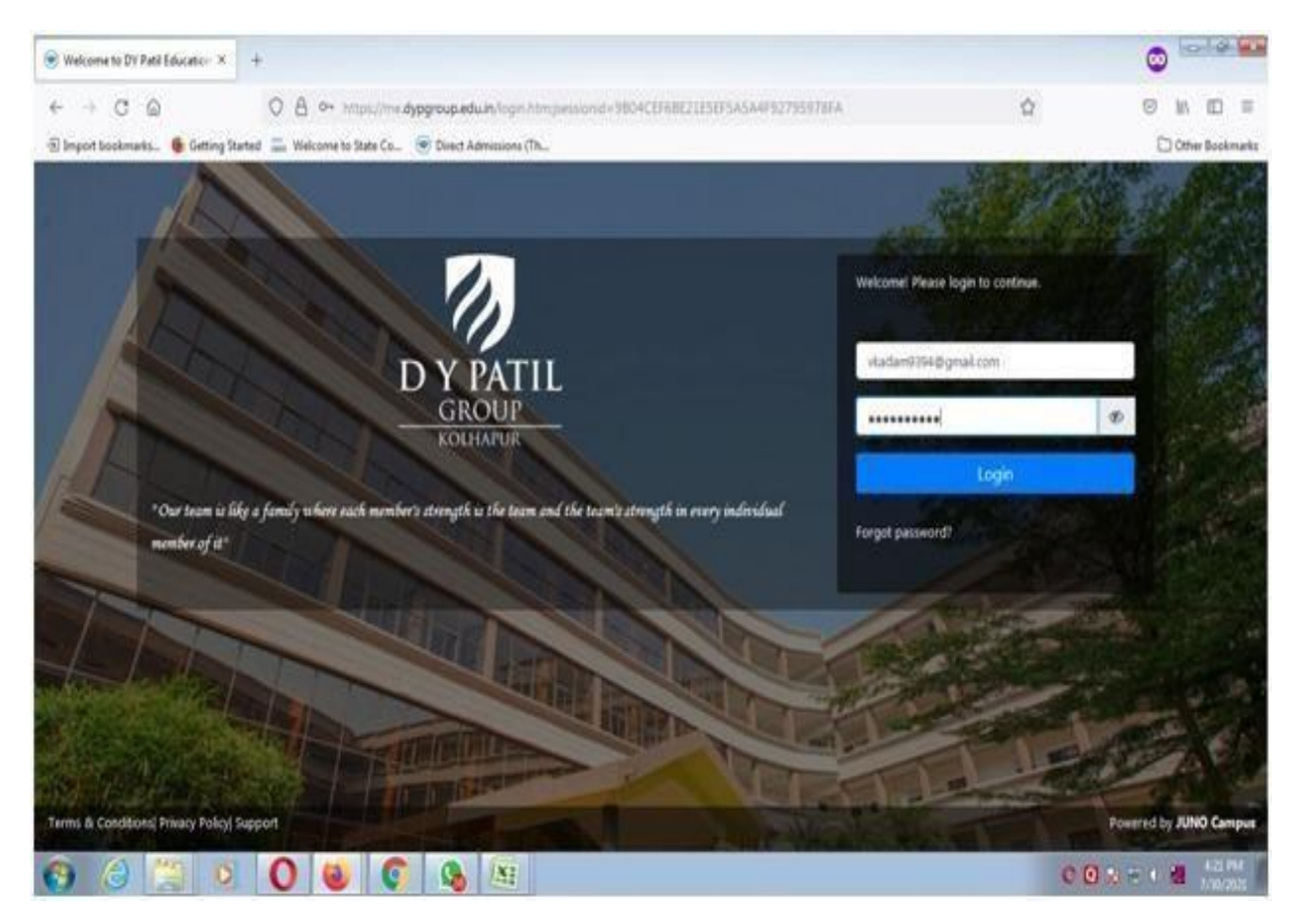

#### **Mobile App: JUNO Student**

#### **Step 1:From PlayStore Download the JUNO Student App**

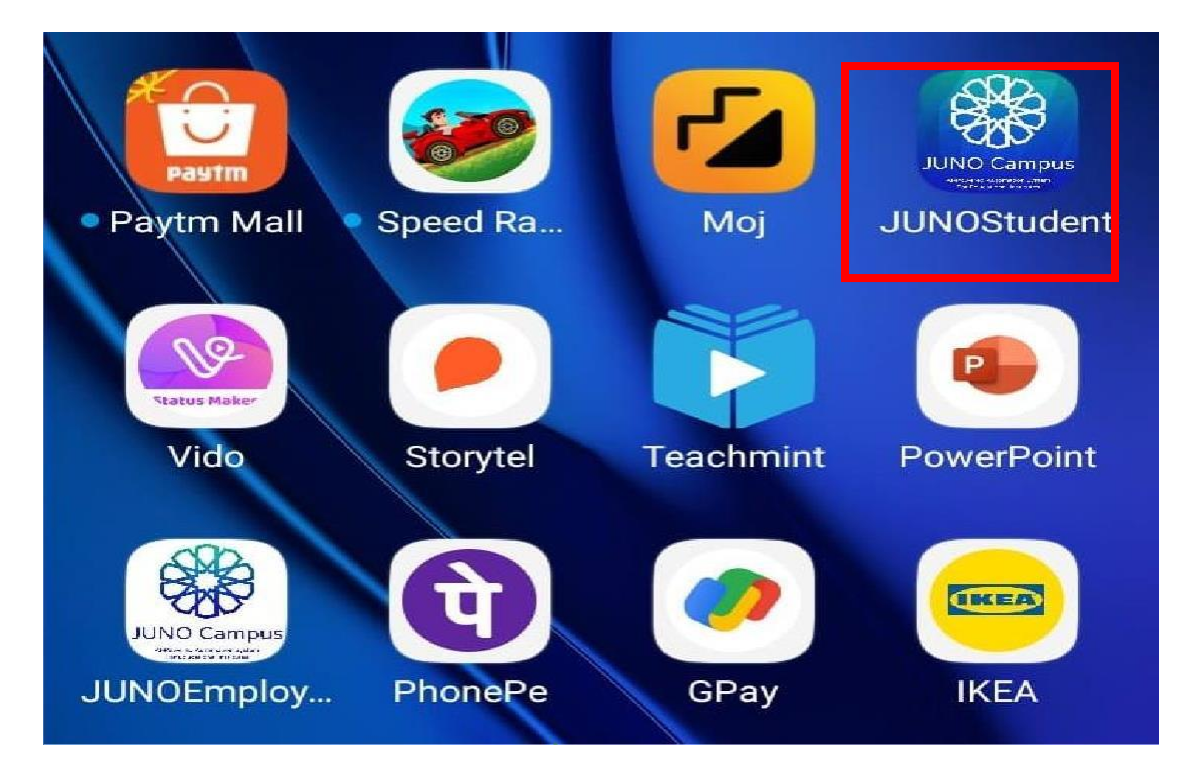

**Step 2:Select your Institute**

# $\leftarrow$ **Select Institute**  $\, := \,$ Q Search **Atal Medical And BML Munjal University Research University** CMR UNIVERSITY CMRIT **CMR University CMRIT** OYP DY PATIL D.Y. Patil Education **Garden City University** Society, Kolhapur  $B_{\infty}$  QR Login  $n$ Enno*ki*

# **Step 3:Select D Y PATIL GROUP**

# **Step 4:login from your User Id**

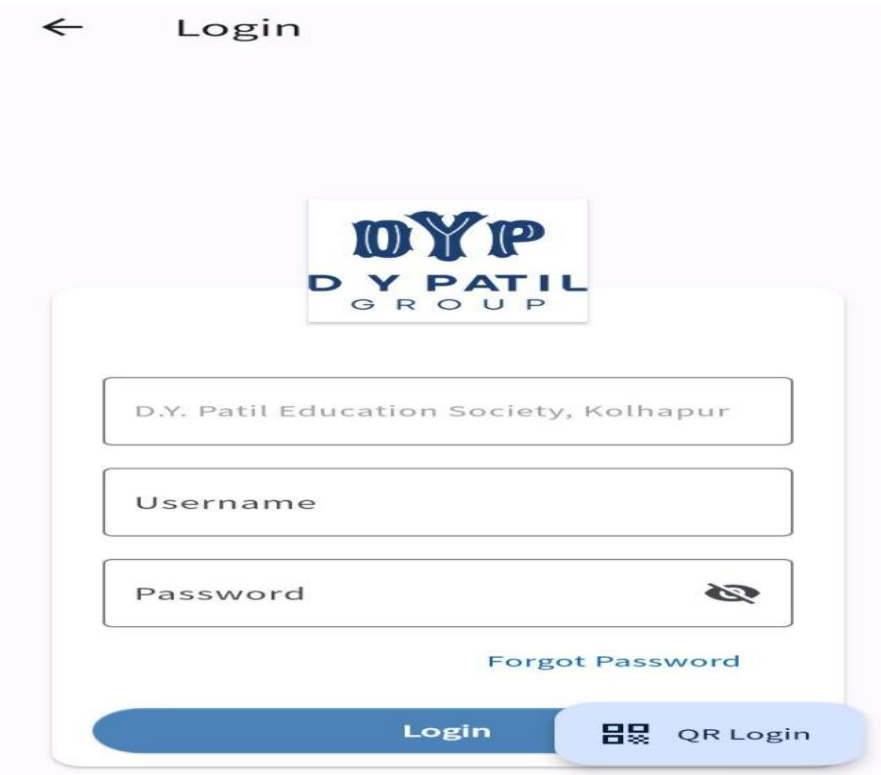

# **How To Recover Password?**

#### **Step 1:Open Login Page and click on Forget Password**

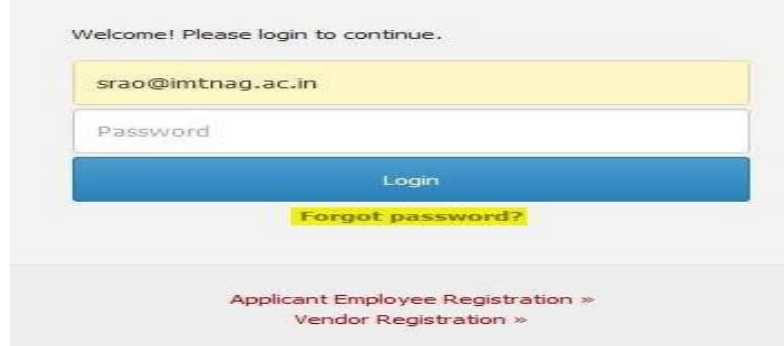

### **Step2:Password reset link to received to registered email address.**

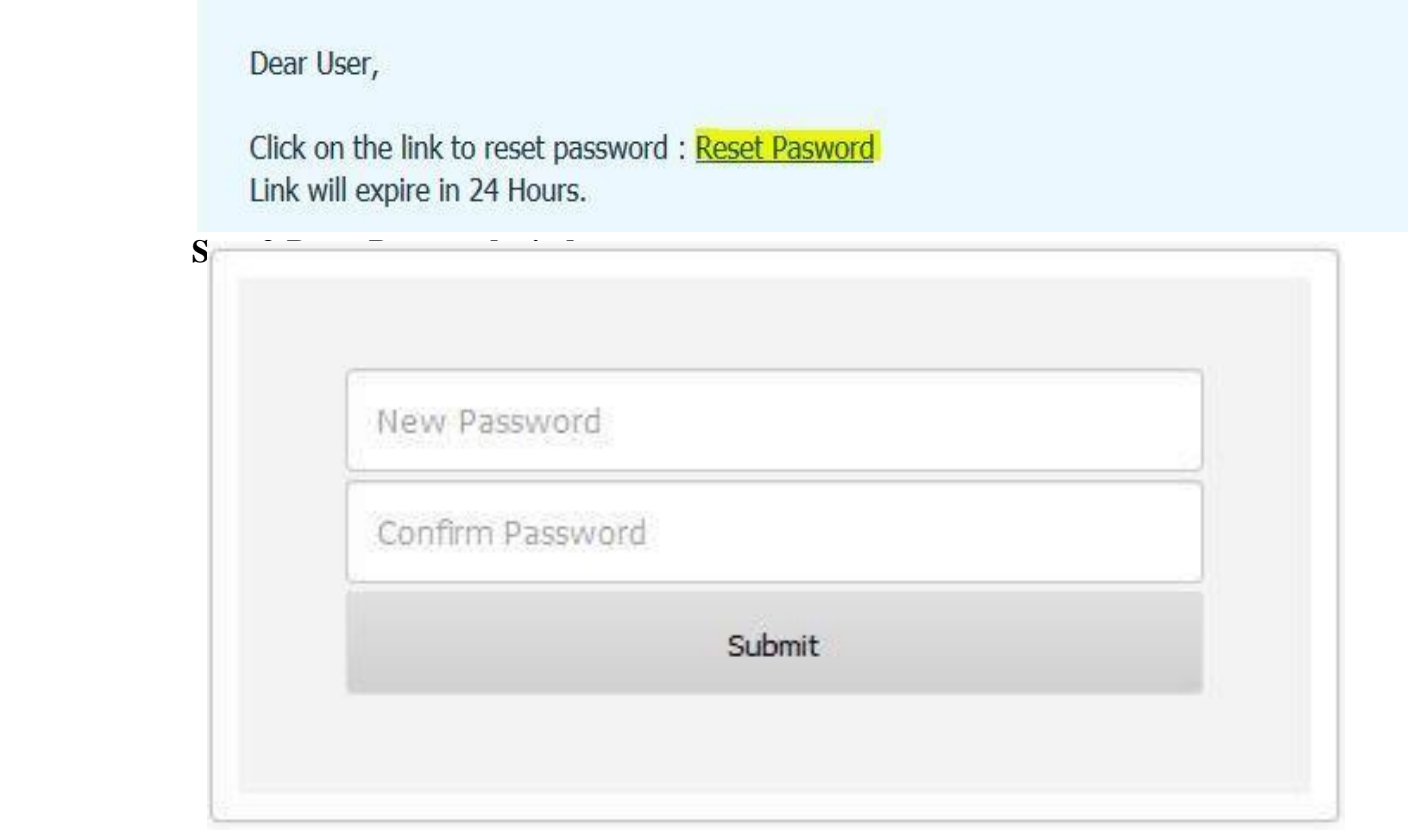

#### **2.DashBoard**

#### **Dashboard provide you shortcut for all the menus in one flat form**

- View Announcements
- View Assessments
- View Attendance
- View Task
- View DMS
- Schedule
- Bulletin Board

#### **Primary Functionality :**

#### **1) Announcements**

- Student can view Announcements.
- Student can compose Announcements and post the same.
- Options to attach document or share link.

#### **2) Attendance**

- Student can see overall attendance for themselves.
- Option to view course(subject) wise, session wise attendance.
- Student can submit feedback for conducted session.
- Change request for login mismatch can be raised by students.

#### **3) Assessment**

- List of pending assignments.
- Option to upload files for particular assignment.
- Previous submitted assignment can be viewed.

#### **4) Task**

- Task list would be visible to students.
- Option to check the task.

#### **5) DMS(Document Management System)**

- Student can view shared documents.
- Option to share the documents with respective receiver.
- Student can share or delete multiple files.

#### **6) Schedule**

- Student can view daily schedule.
- Options to see weekly schedule, monthly schedule.

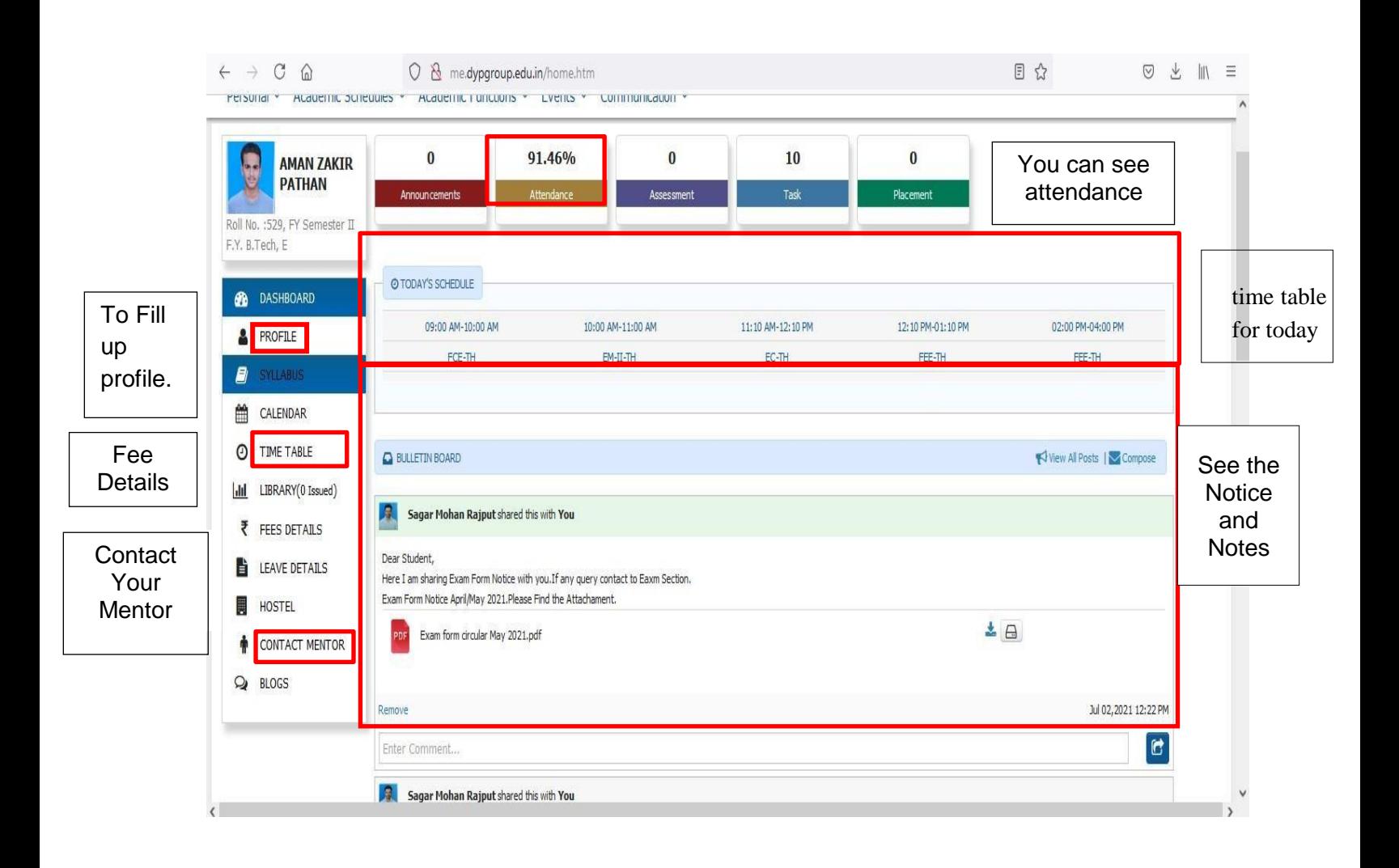

# **How to Update Profile?**

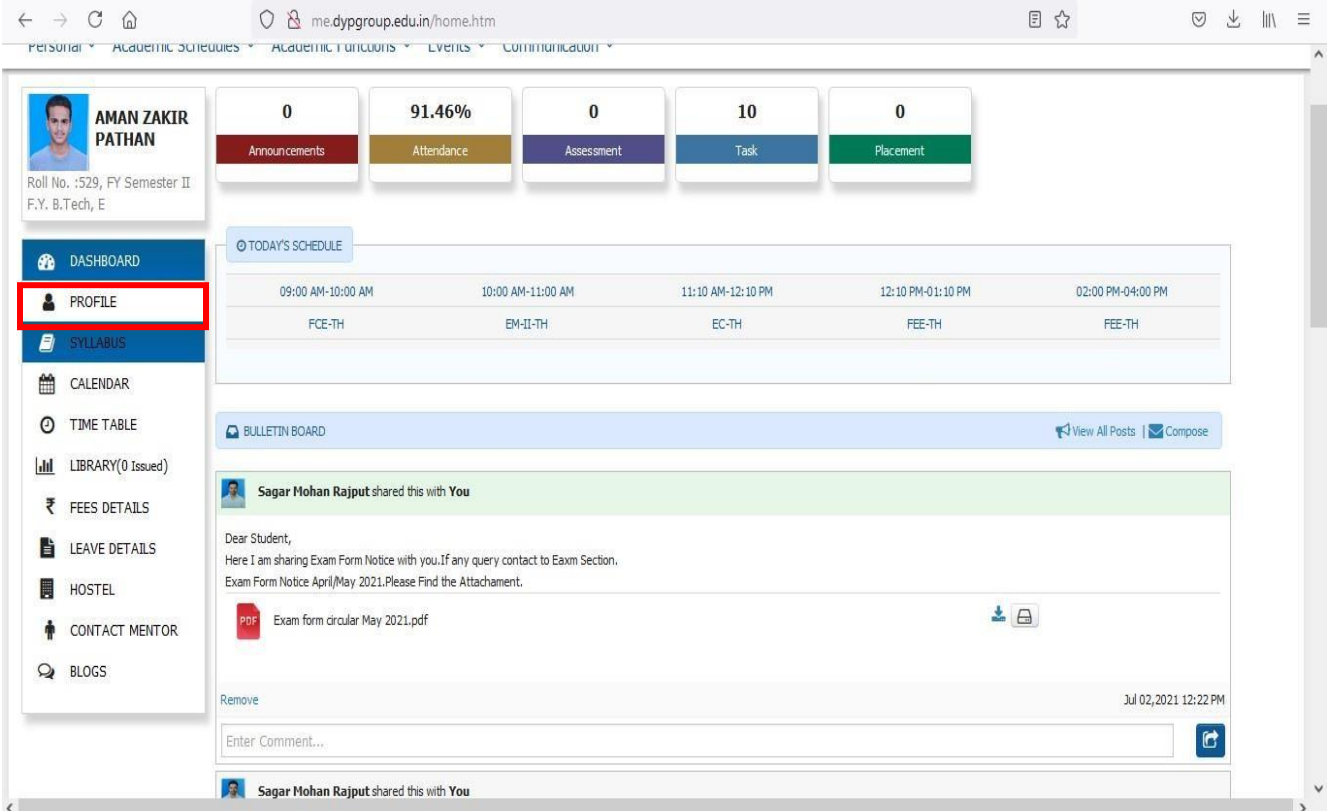

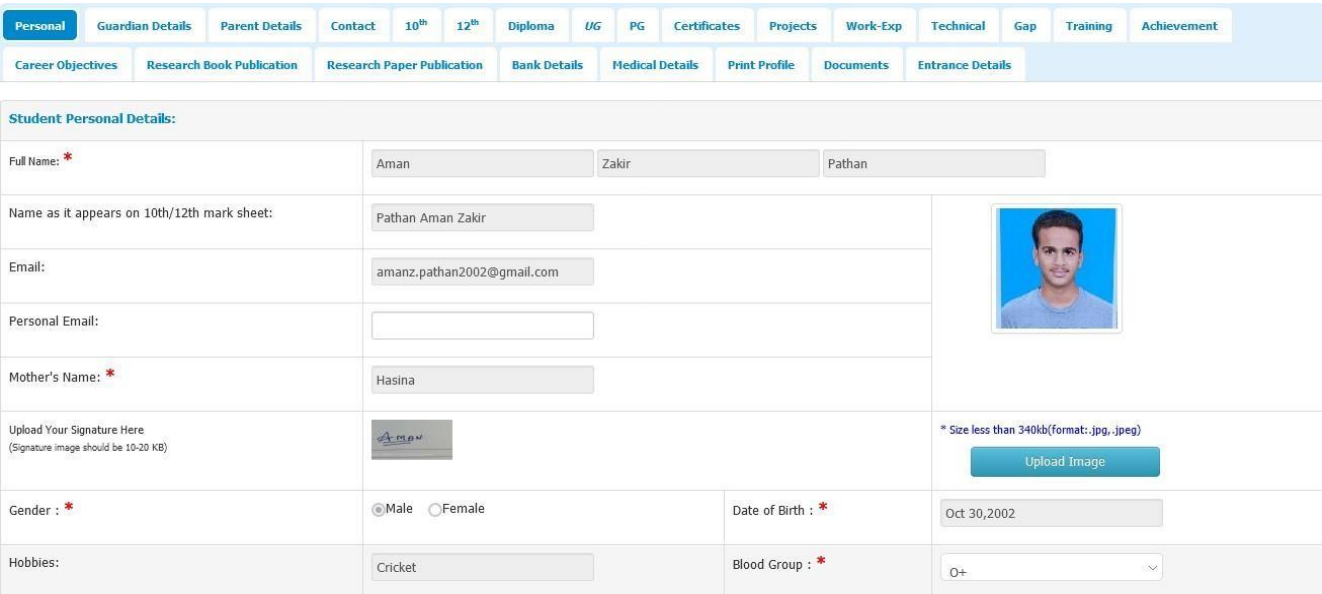

**Note: Full Name,email,Mothers Name, Date Birth etc are not editable at student side .**

# **3.How to Pay College Fees?**

# **Step 1:Login**

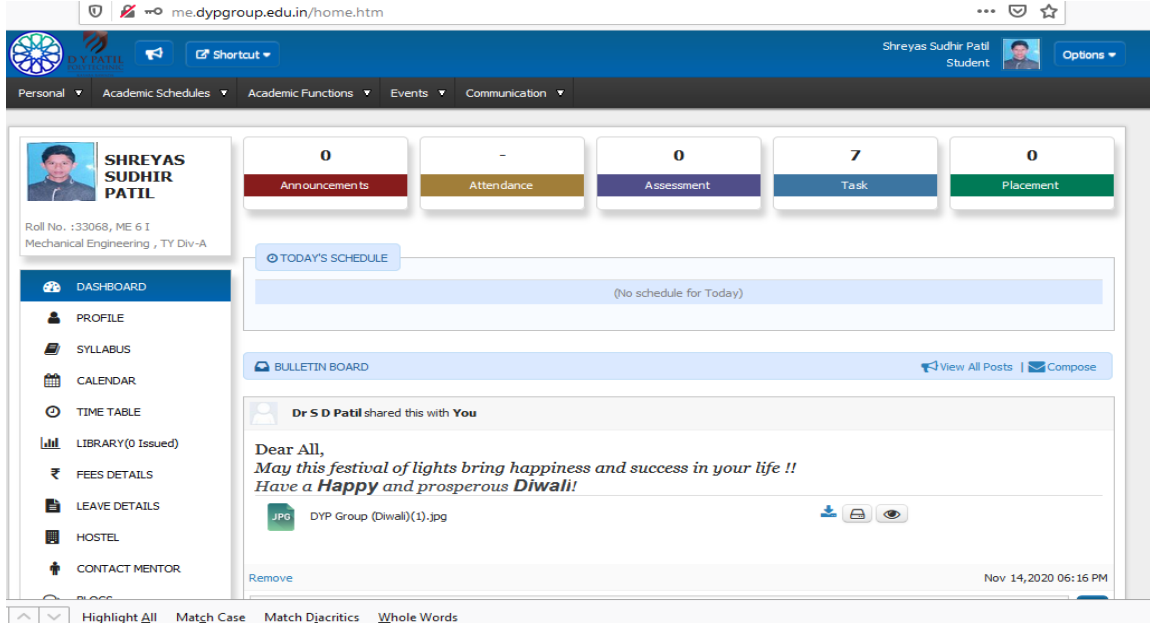

# **Step 2:Fee Details**

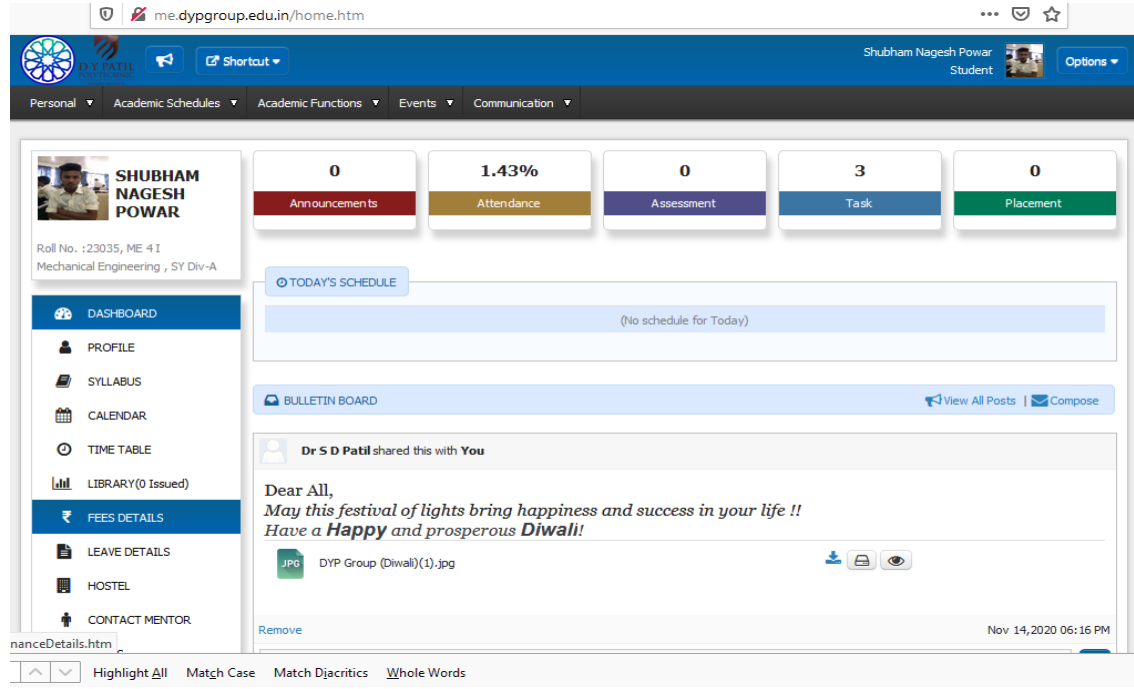

#### **Step 3:Academic Fees**

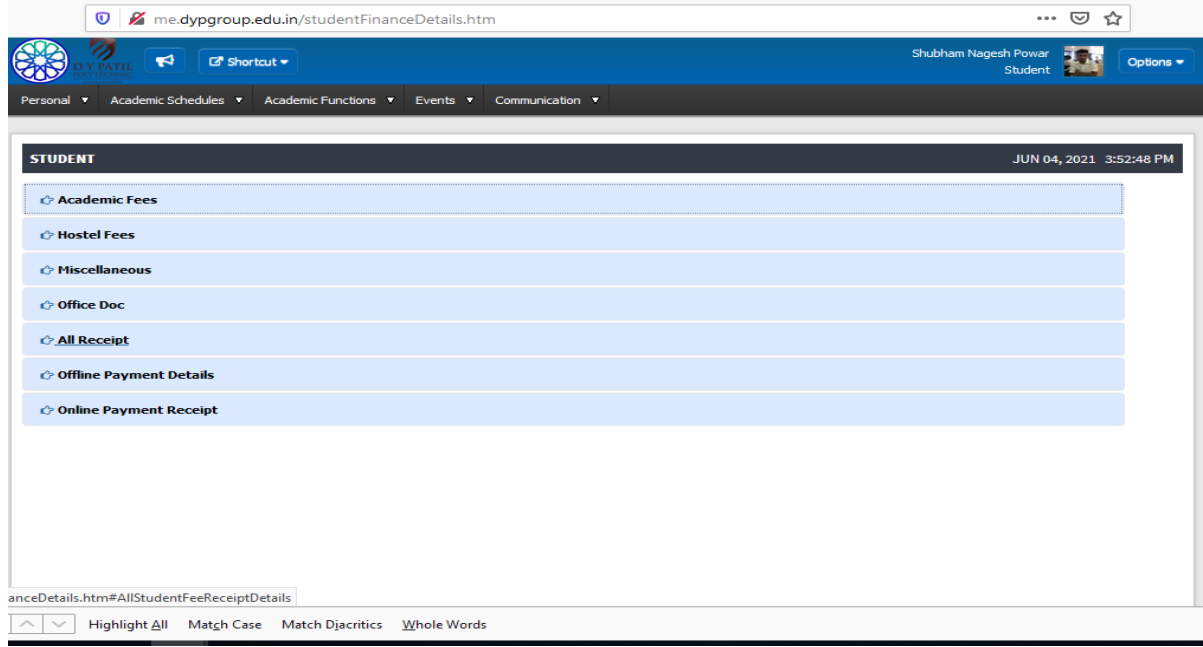

# **Step 4:Select Current Year Receipts, Click on "Receipts"**

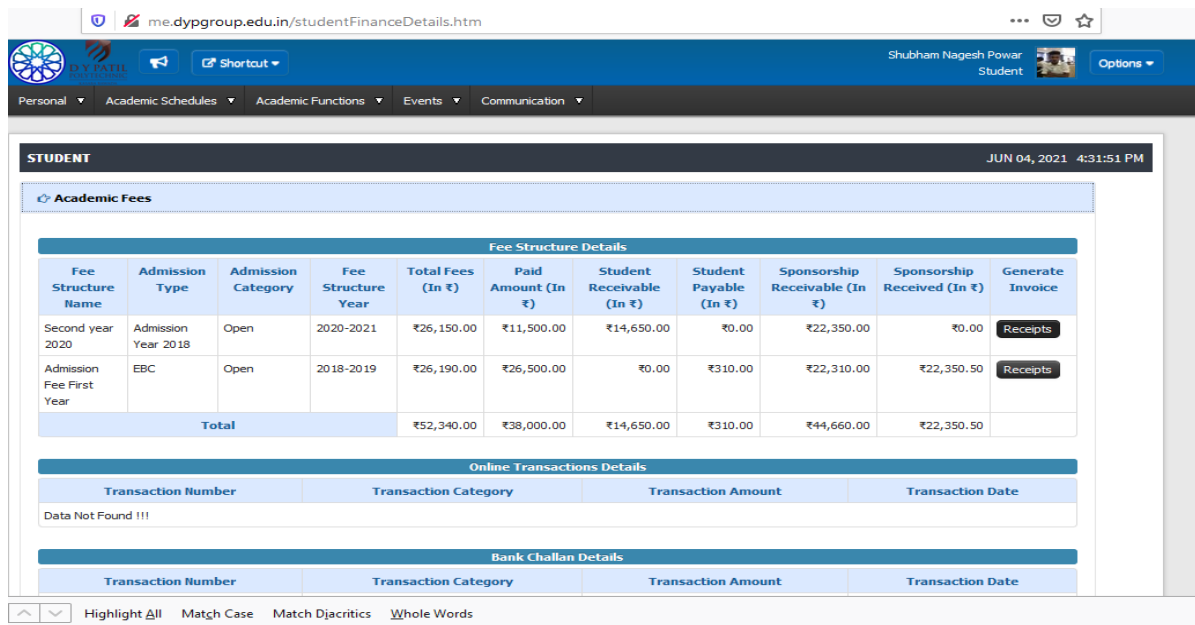

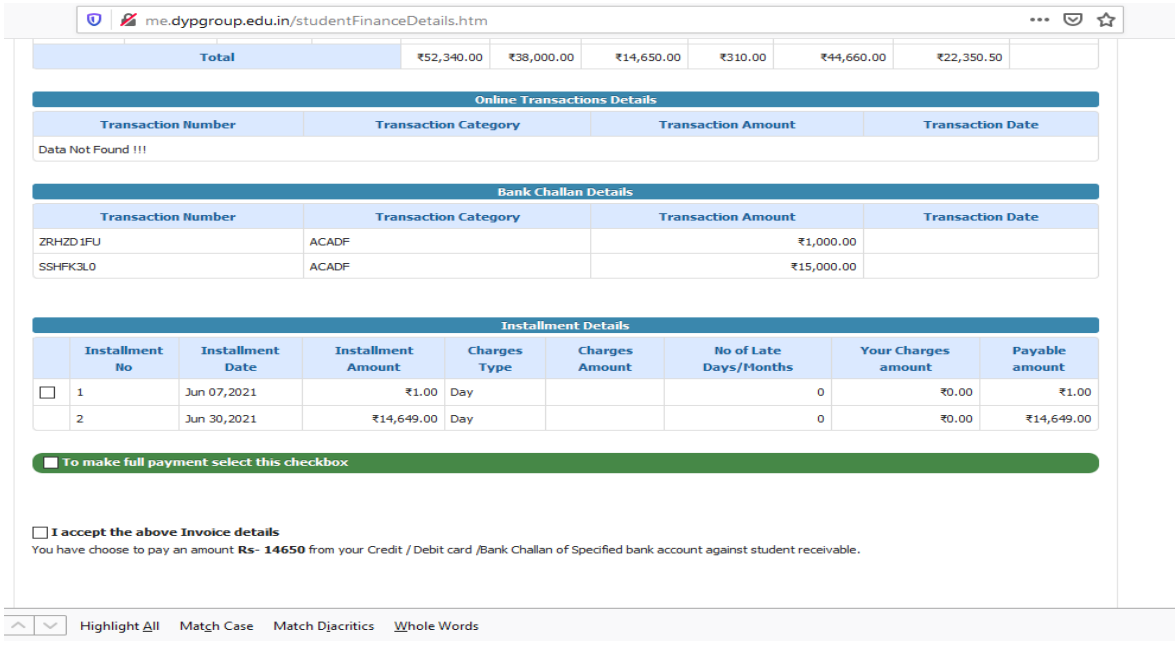

#### **Step 5:To make Payment select check box**

#### **Step 6:For Installments click on I accept the above invoice details (Contact Account Section)**

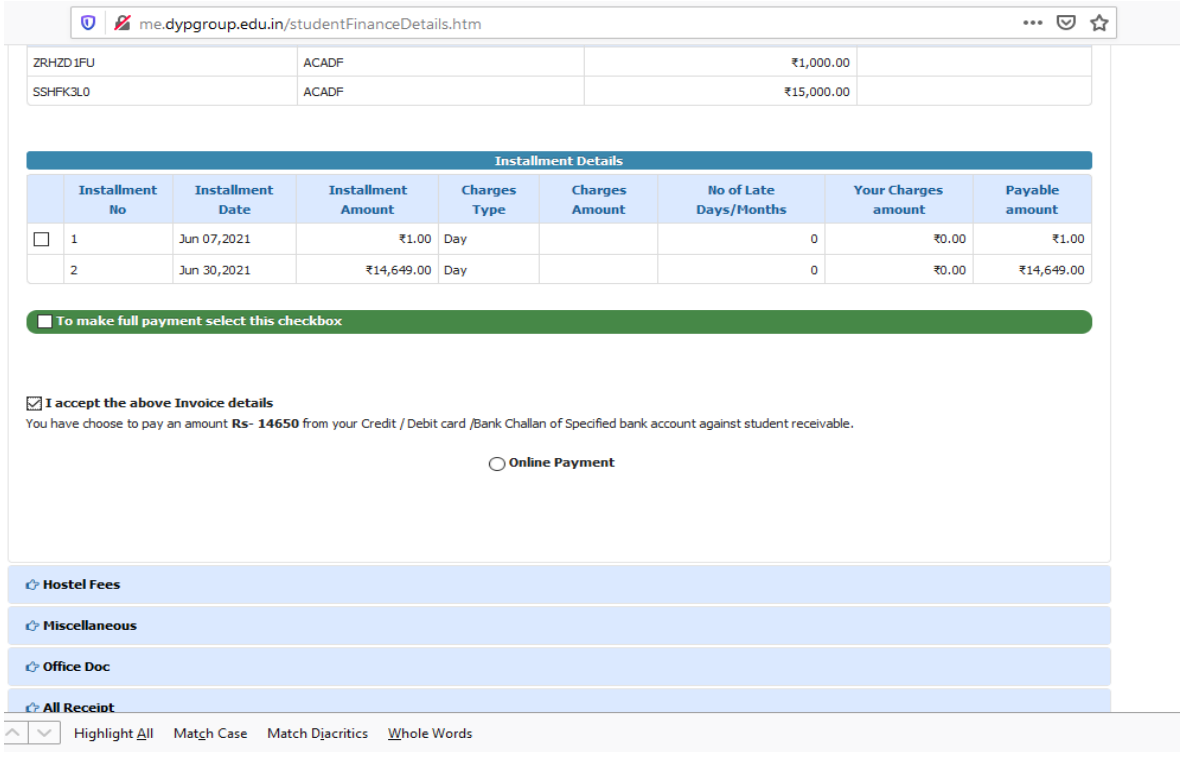

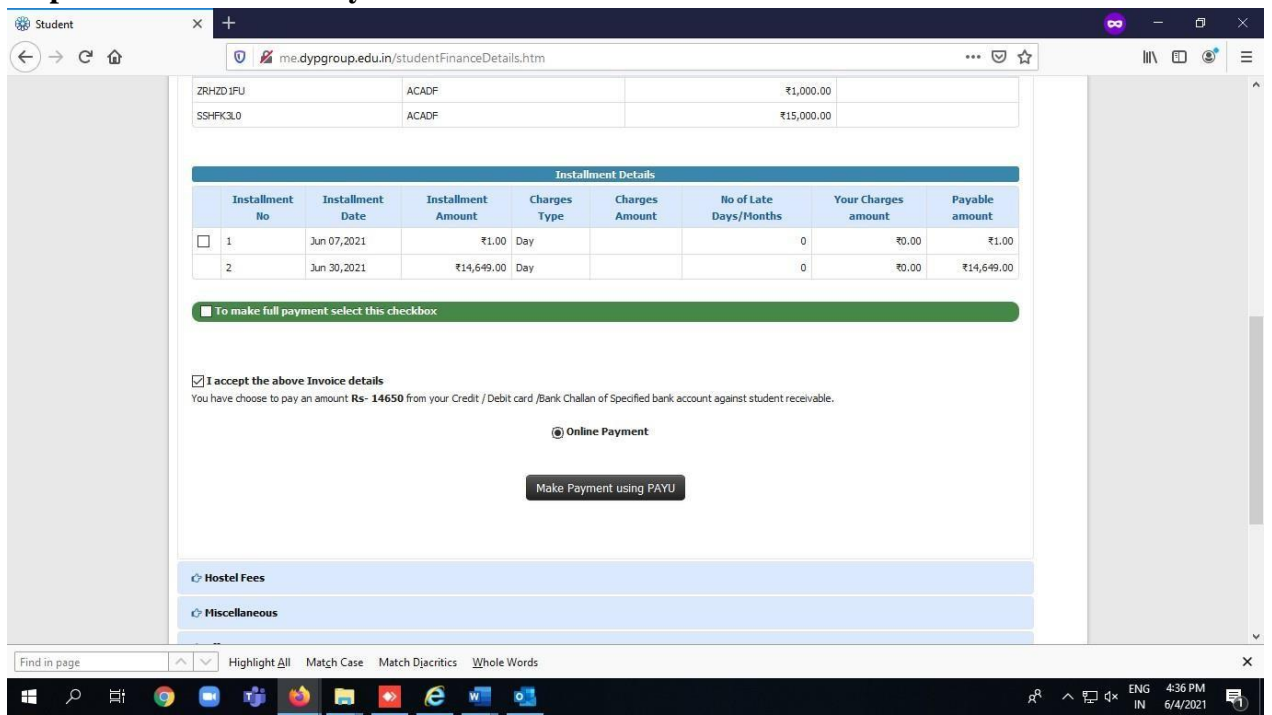

#### **Step 7: click on online Payment Button**

**Step 8:Then Click on make payment using PAYU**

**Step 9:Pay fee by UPI/credit card/Debit Card/Net Banking.**

#### **4.How to submit Examination Form Fee(Autonomous Batch)?**

**Step 1:Login Using me.dypgroup.edu.in**

**Step 2:Academic Function>>University Exam/Result>>Revaluation /Photocopy AutonomousUniversity Exam Form**

**Or**

**Step 2:Academic Function>>University Exam/Result>>Autonomous University Exam Form**

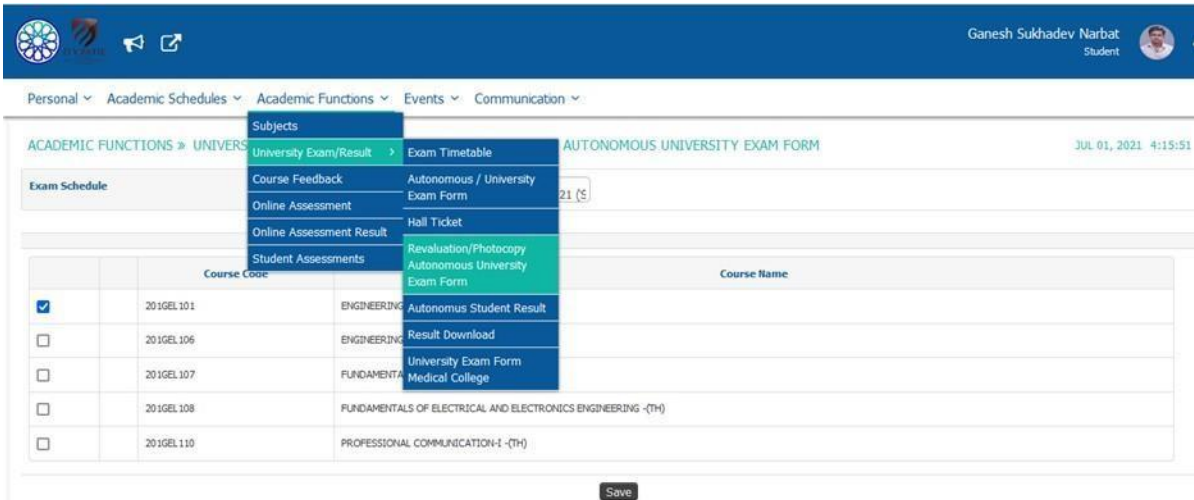

# **Step 3:Select the Subject and click on save**

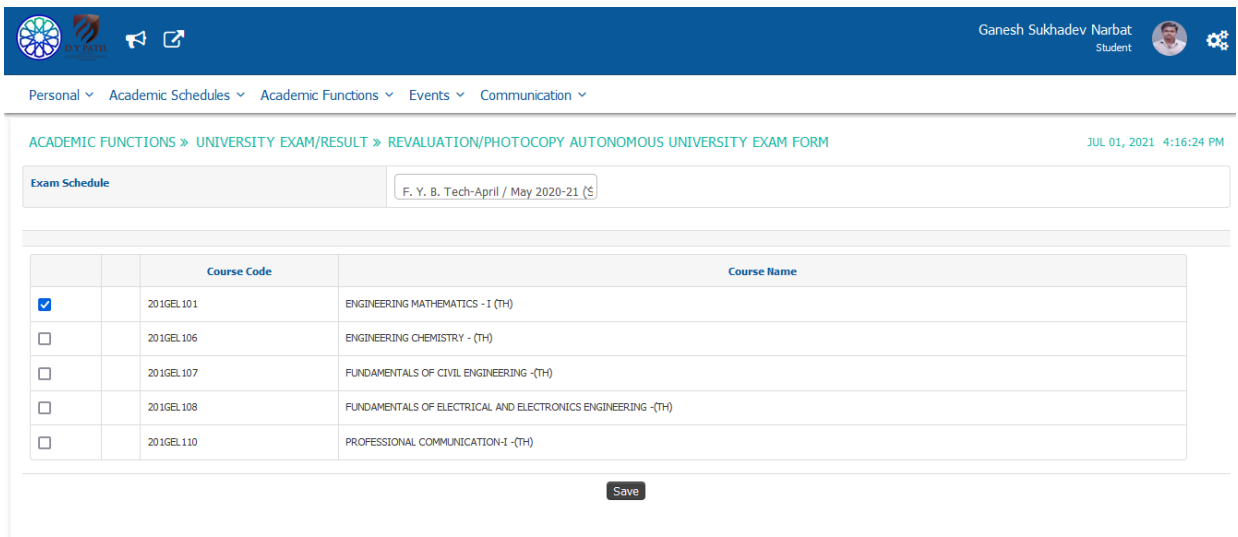

# **Step 4:Make Payment click on Make Payment Using PAYU**

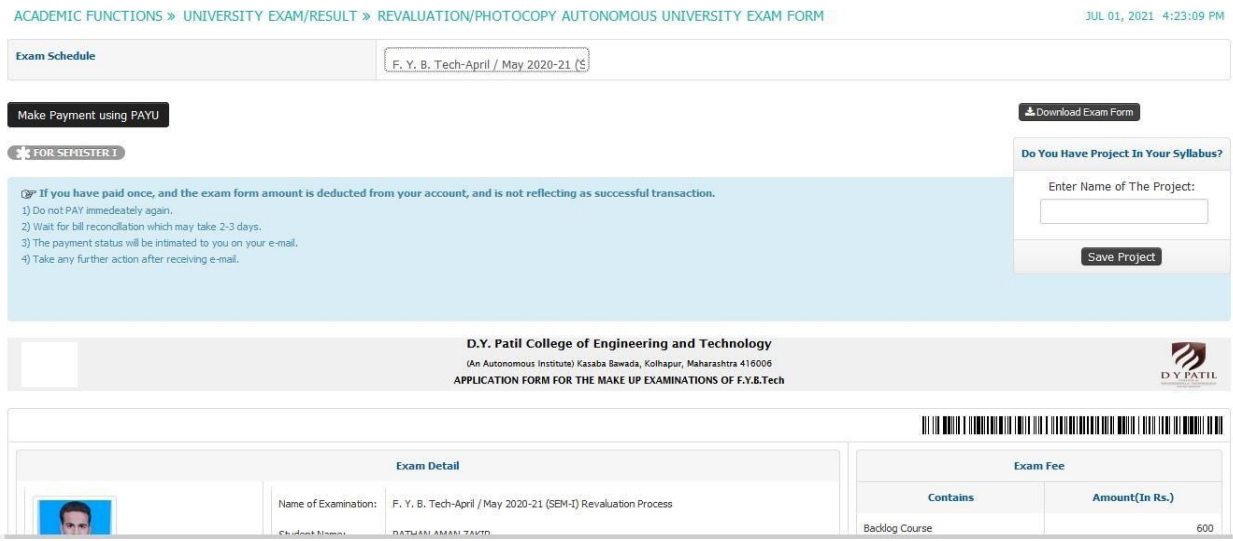

#### **5.How to request For Bonafide?**

### **How To Request for Bonafide/Expenditure Certificate?**

**Step 1:Login.**

**Step 2:Click on Personal Tab.**

**Step 3:Click On Document Request to office.**

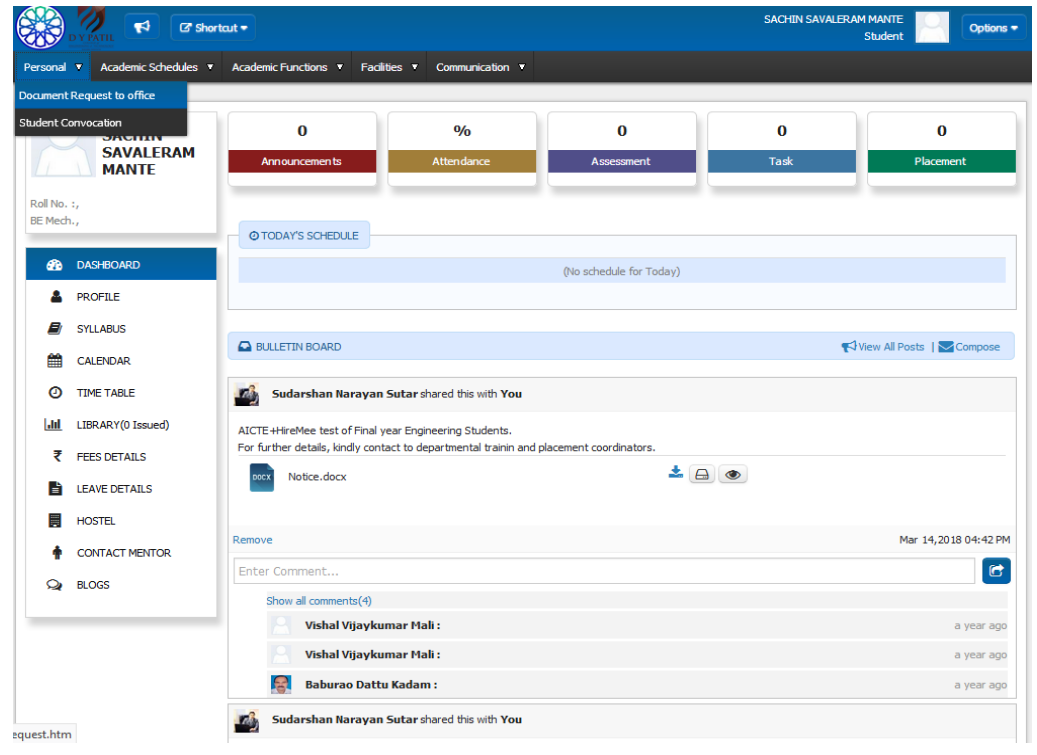

# **Step 4:Click On New Request**

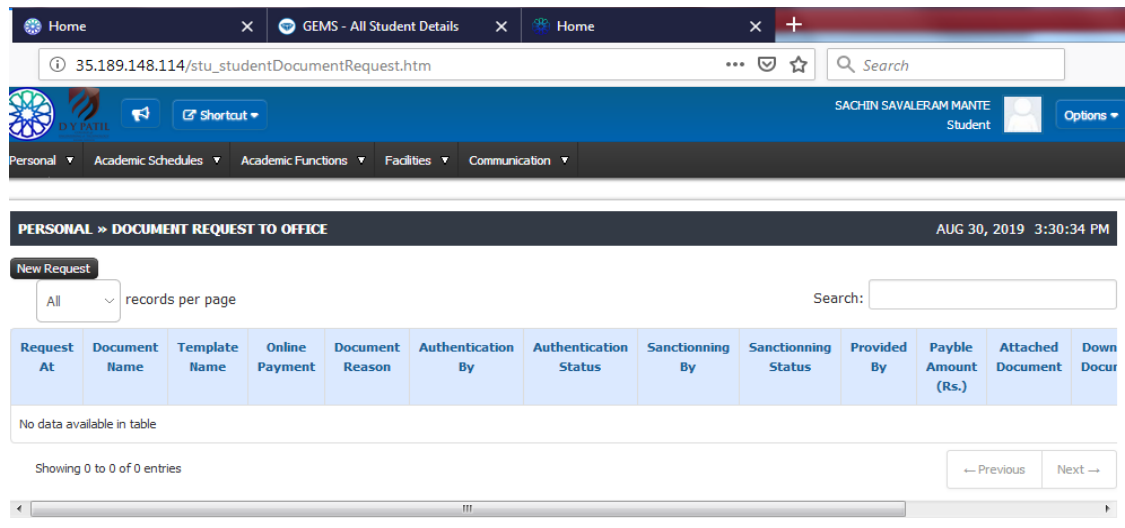

#### **Step 5: Select Document Names, Document Description, Document Template, Document Reason**

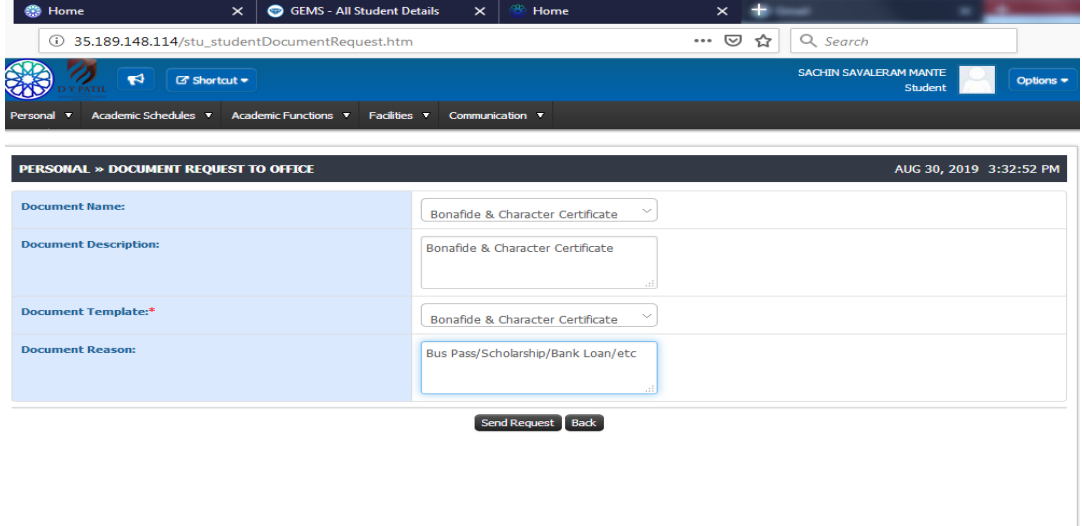

# **Step 6:Click on send Request.**

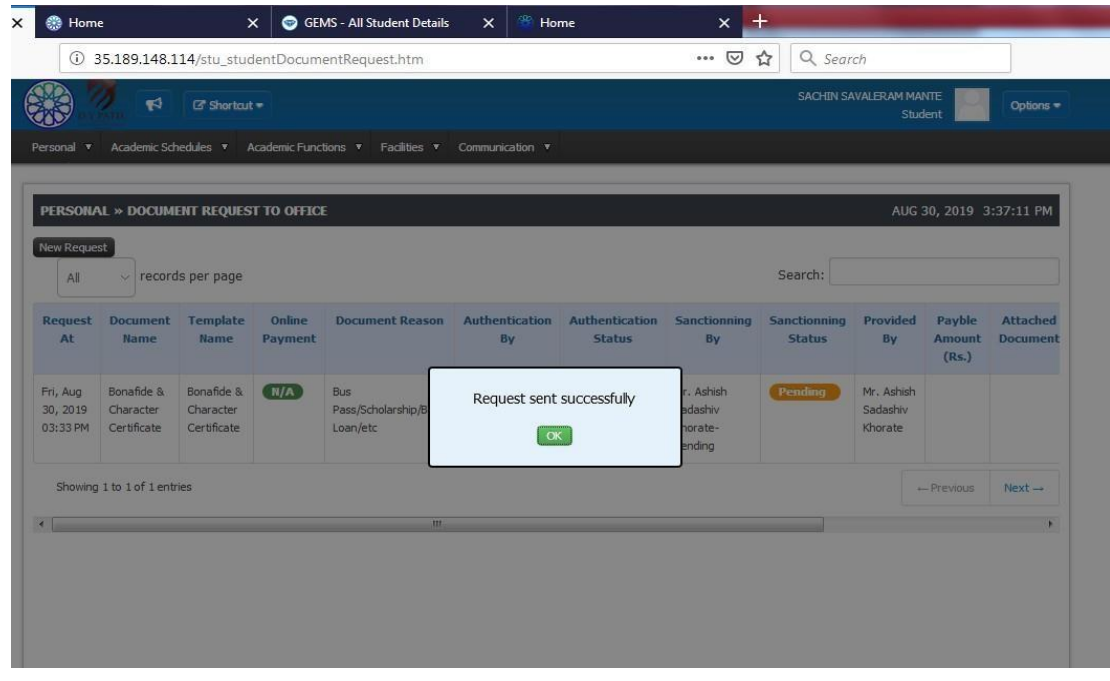

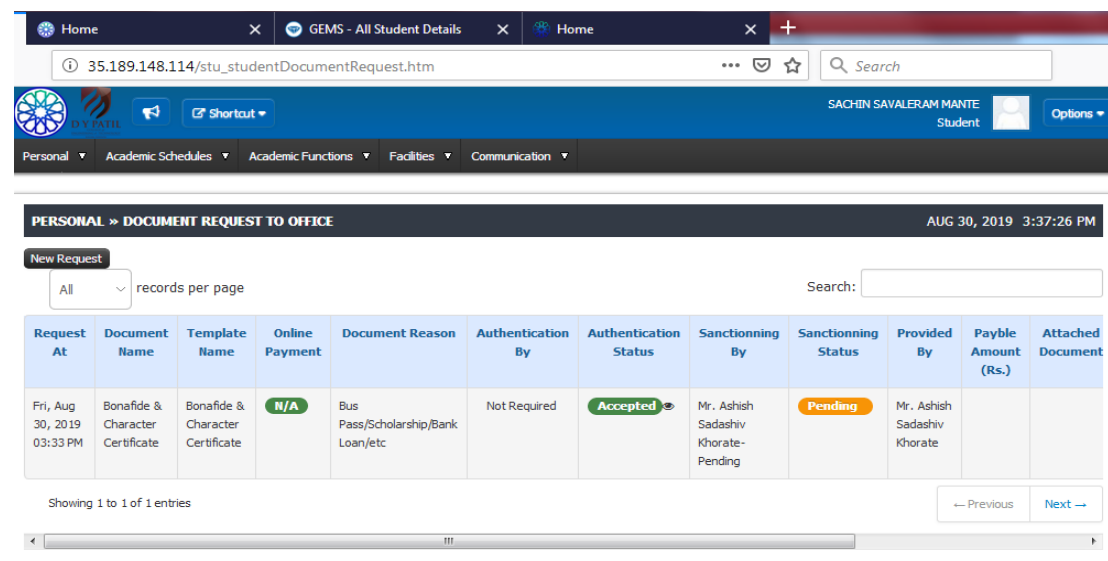

#### **6.How To Check Assignment and How to Upload?**

#### **Step 1: Login**

## **Step 2: Click on** *Student Assessments*

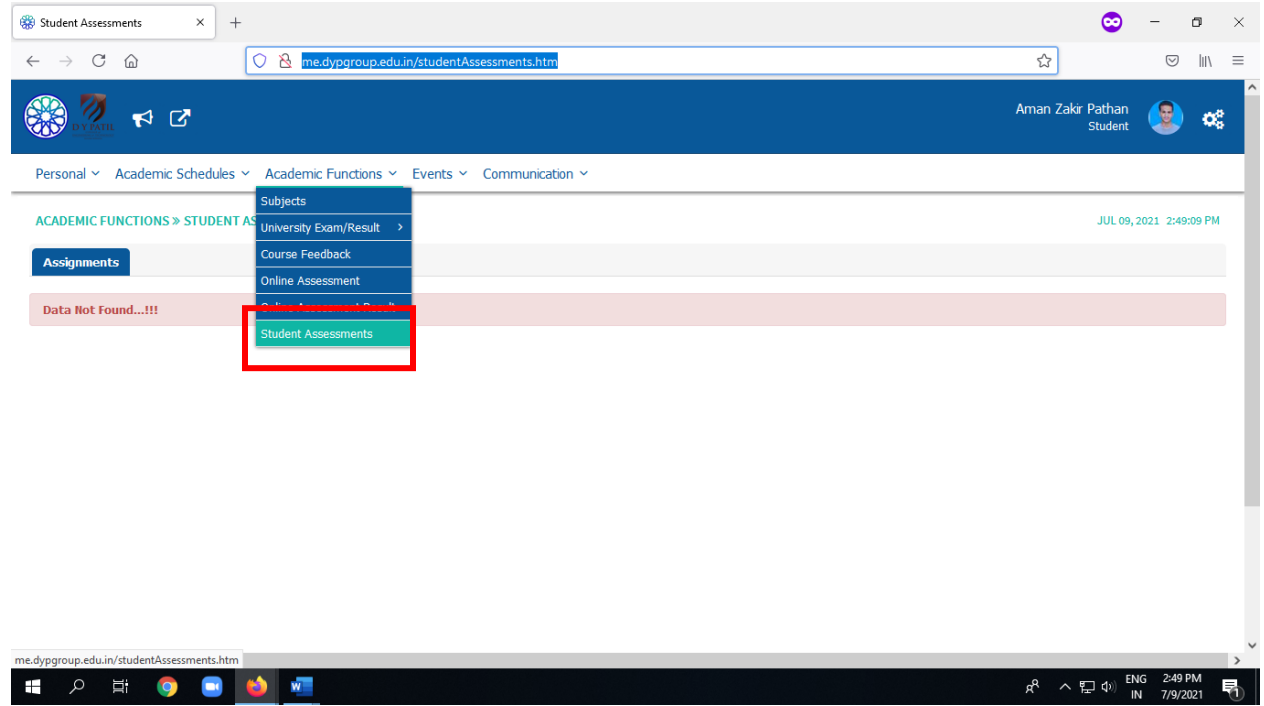

Step 3: You will see the Name of Subject and time. Click on Subject name. Currently you will see the **status as Not Submitted.**

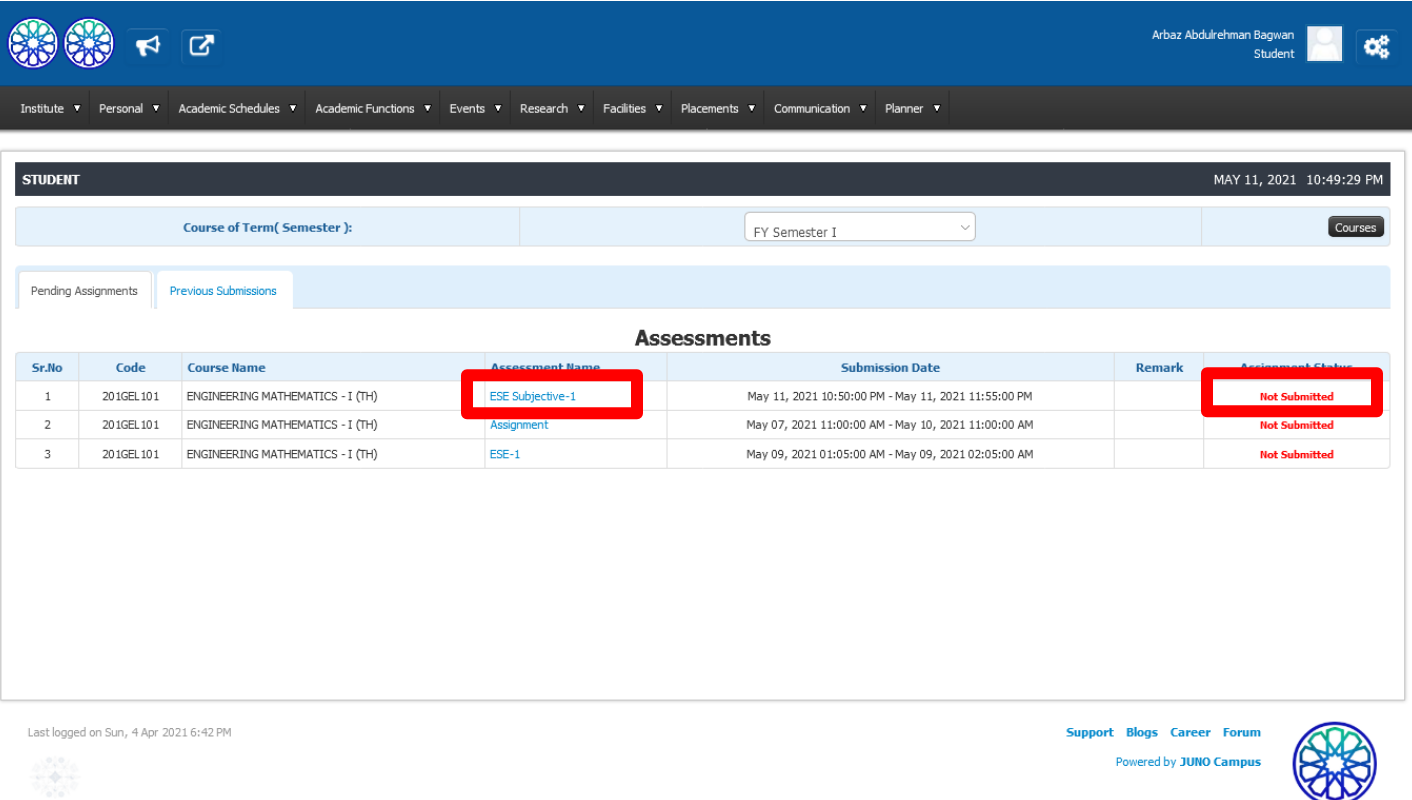

#### **Step 4: Download the Question Paper/Assignment**

Note: There will be time limit to write the answer and submit the scanned PDF. You are supposed to **upload the scanned copies of answer sheets within the given time only.**

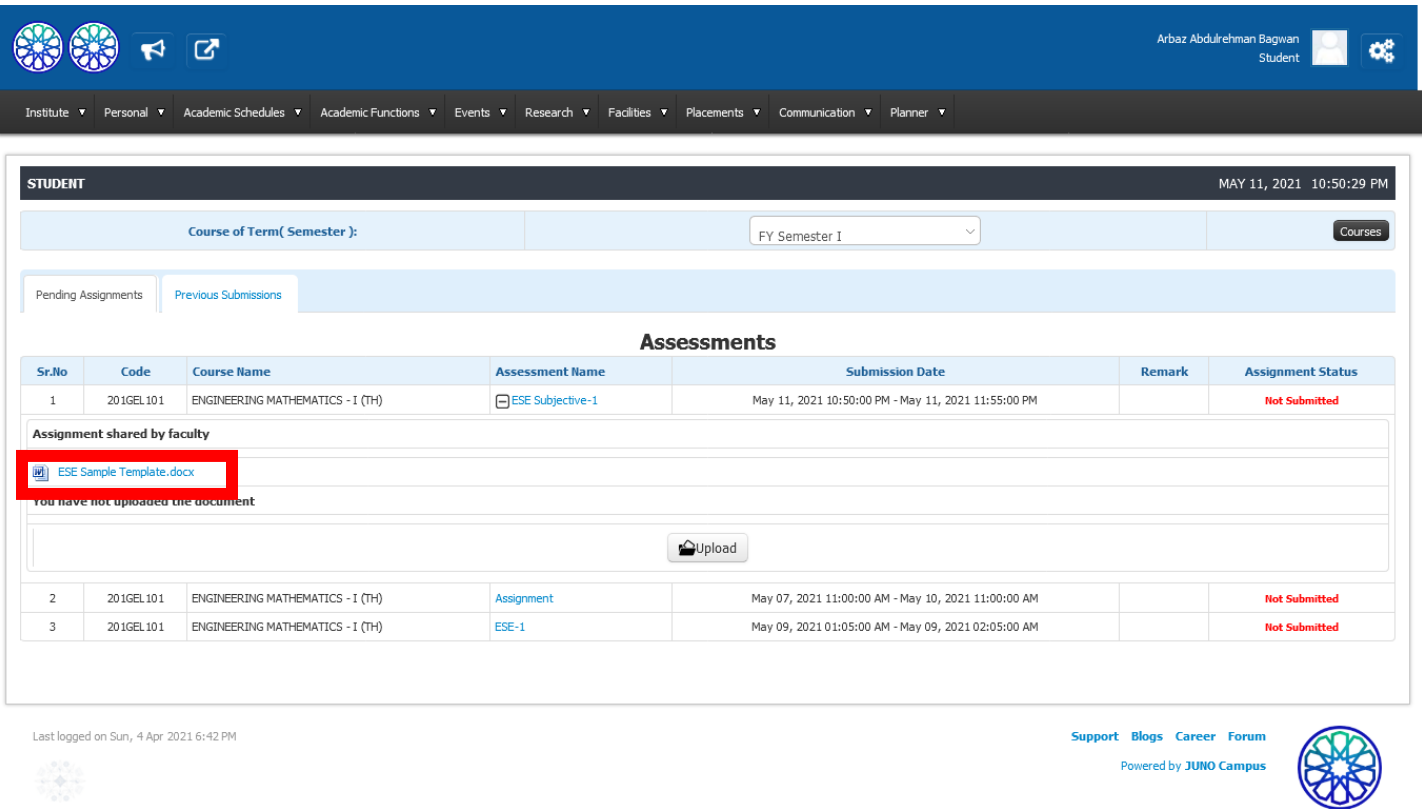

**Step 5: Once you write all the answers on answer sheet, take the snaps and create single PDF. Now, Click on browse button and select the PDF file of answer sheet that you have scanned and upload the PDF file.**

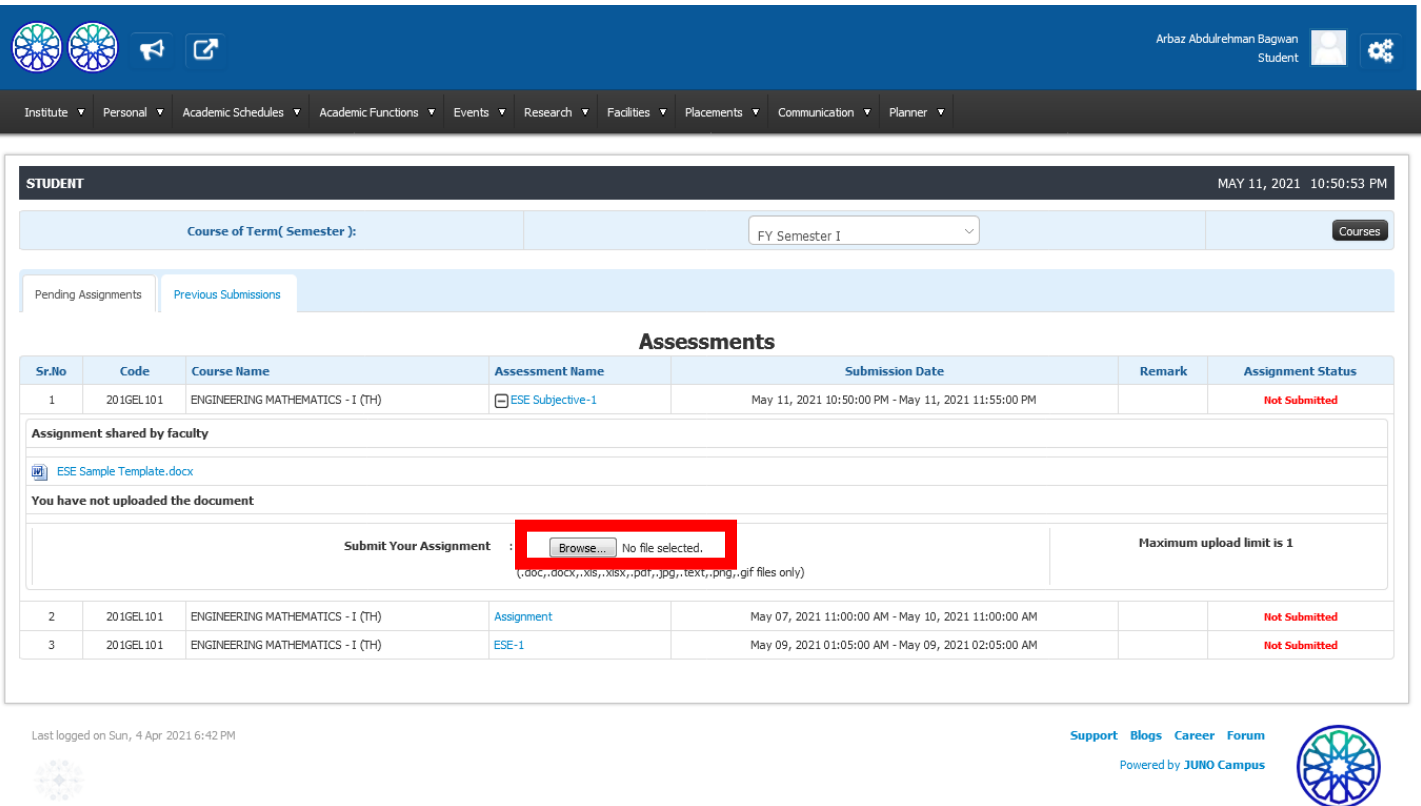

Step 6: Once you upload your answer sheet, it will appear in the window as shown in below fig. Now **click on Submitbutton.**

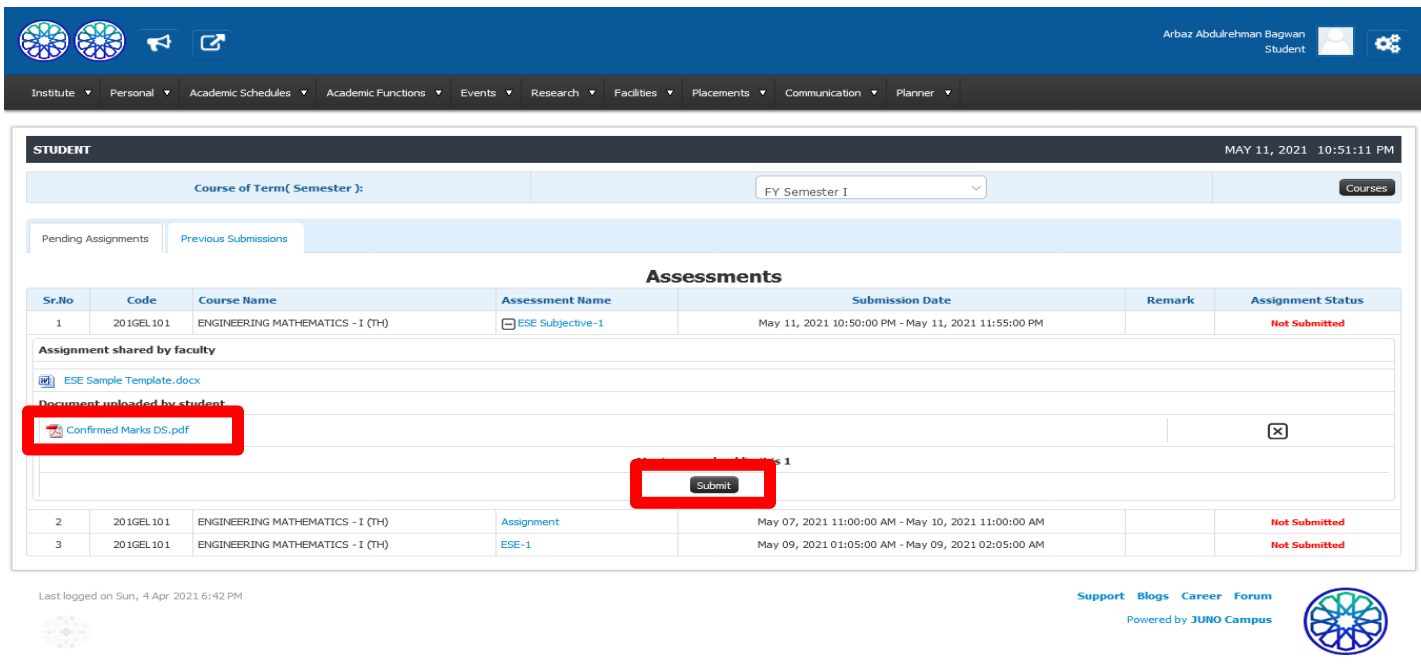

# **Step 7: After submitting, Now the status of your particular subject will become** *Submitted*

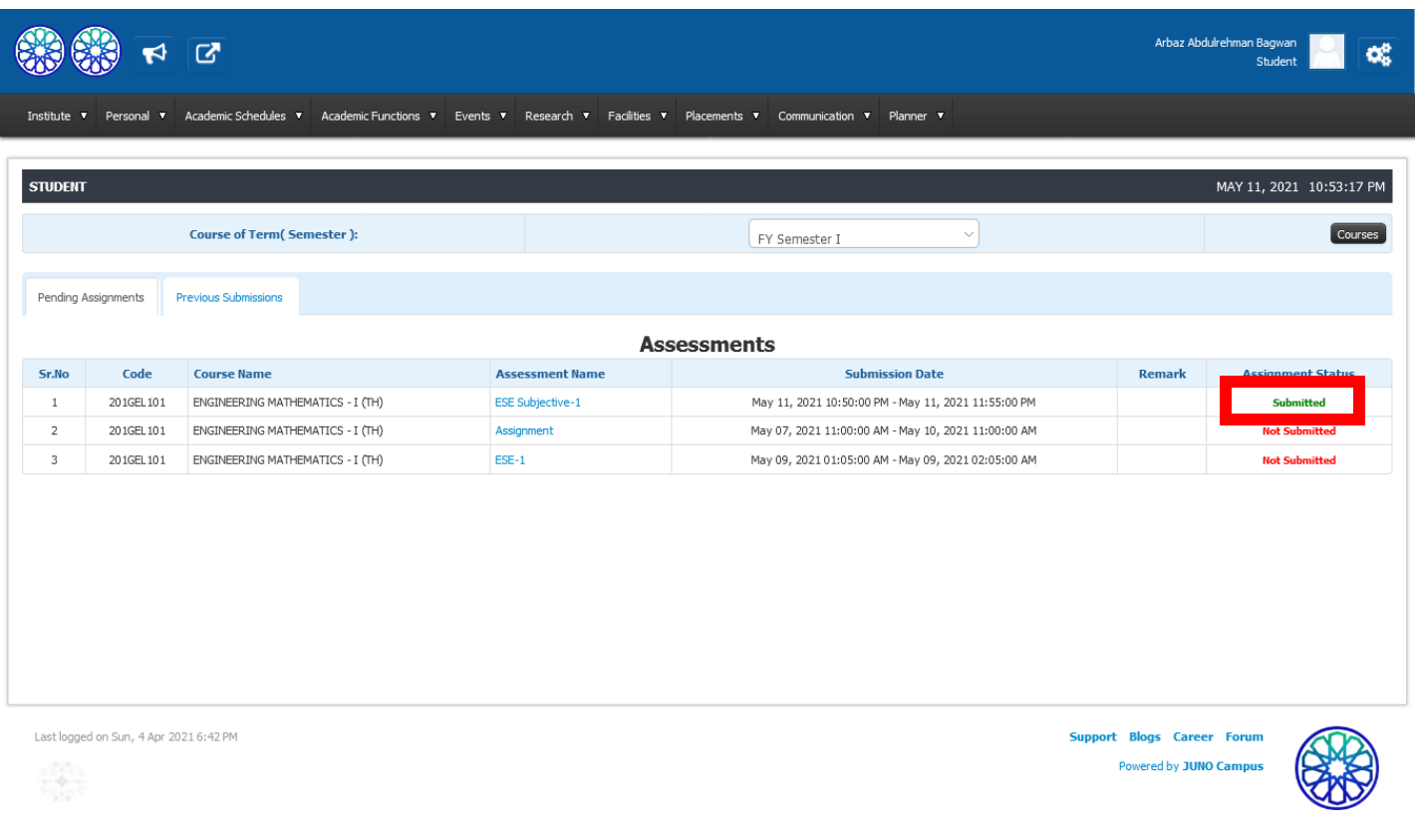

# **Step 8:verify Marks-Evaluation Parameter**

**7.How to give Quiz?**

**Step 1: Visit https://me.dypgroup.edu.in**

> Welcome! Please login to continue Enter username **DY PATIL** Enter password GROUI **KOLHAPUI** " Our team is like a family where each m mber's strength is the team and the team's strength in every individual Forgot password? member of it" ed by JUNO Ca ditionsl Privacy Policyl Su

**Step 2: Login with your JUNO Login credentials (JUNO User ID and Password)**

#### **Step 3: Click on** *Academic Functions*

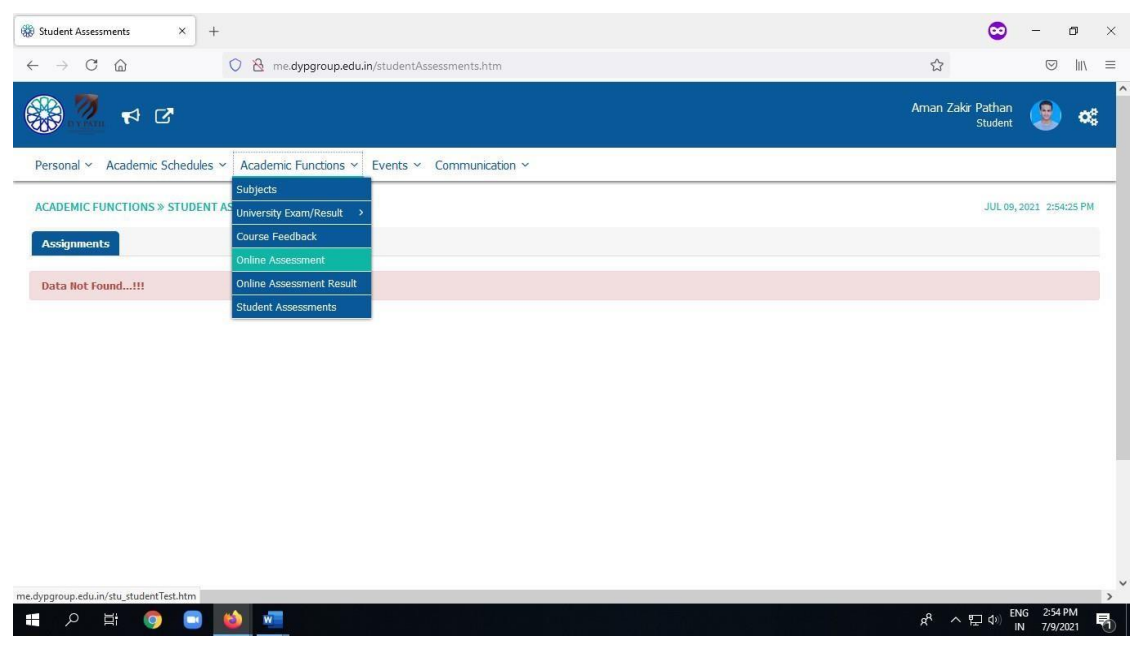

**Step 4: Click on** *Online Assessment* **button.**

# **Step 5: Click on Start Online Assessment button**

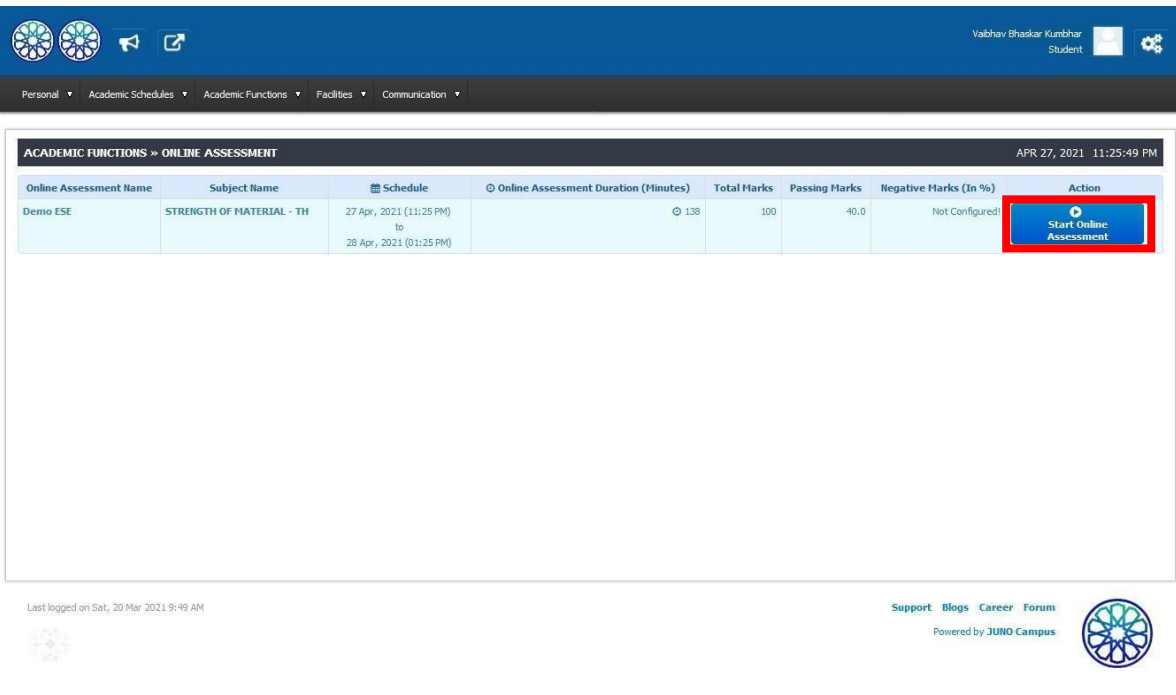

**Step 6: write the verification code and click on verify button:**

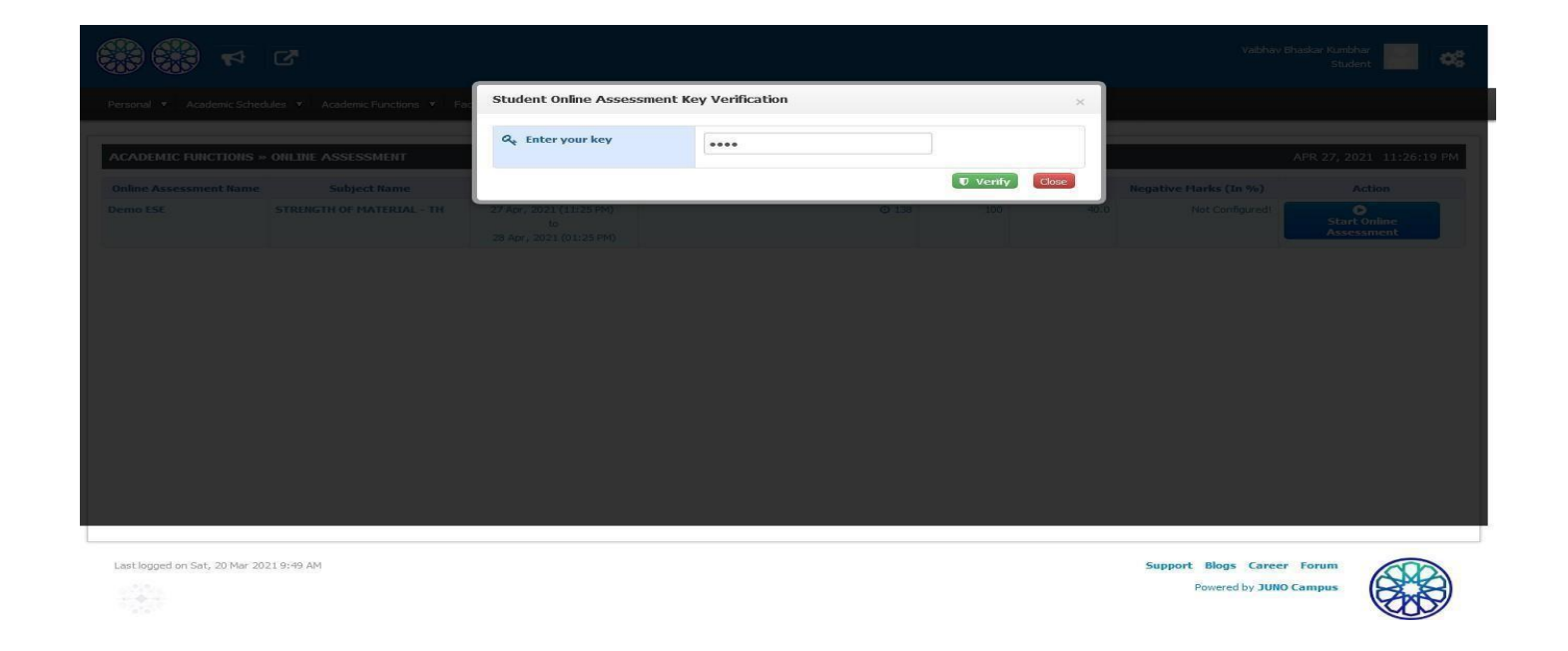

**Step 7: once you verify the key, you will be directed to the online test.Read the instruction carefully& click on** *startassessment button***.**

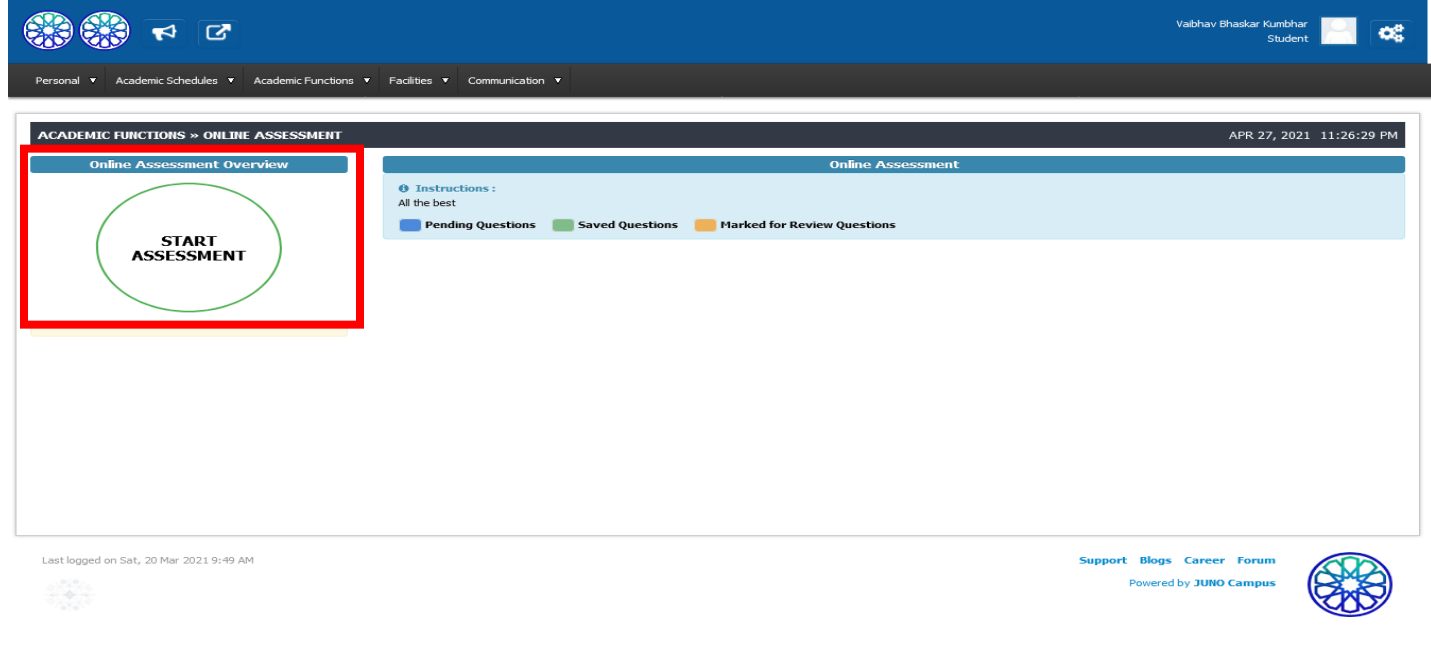

#### **Step 8: Attempt the quiz(Subjective/Objective)**

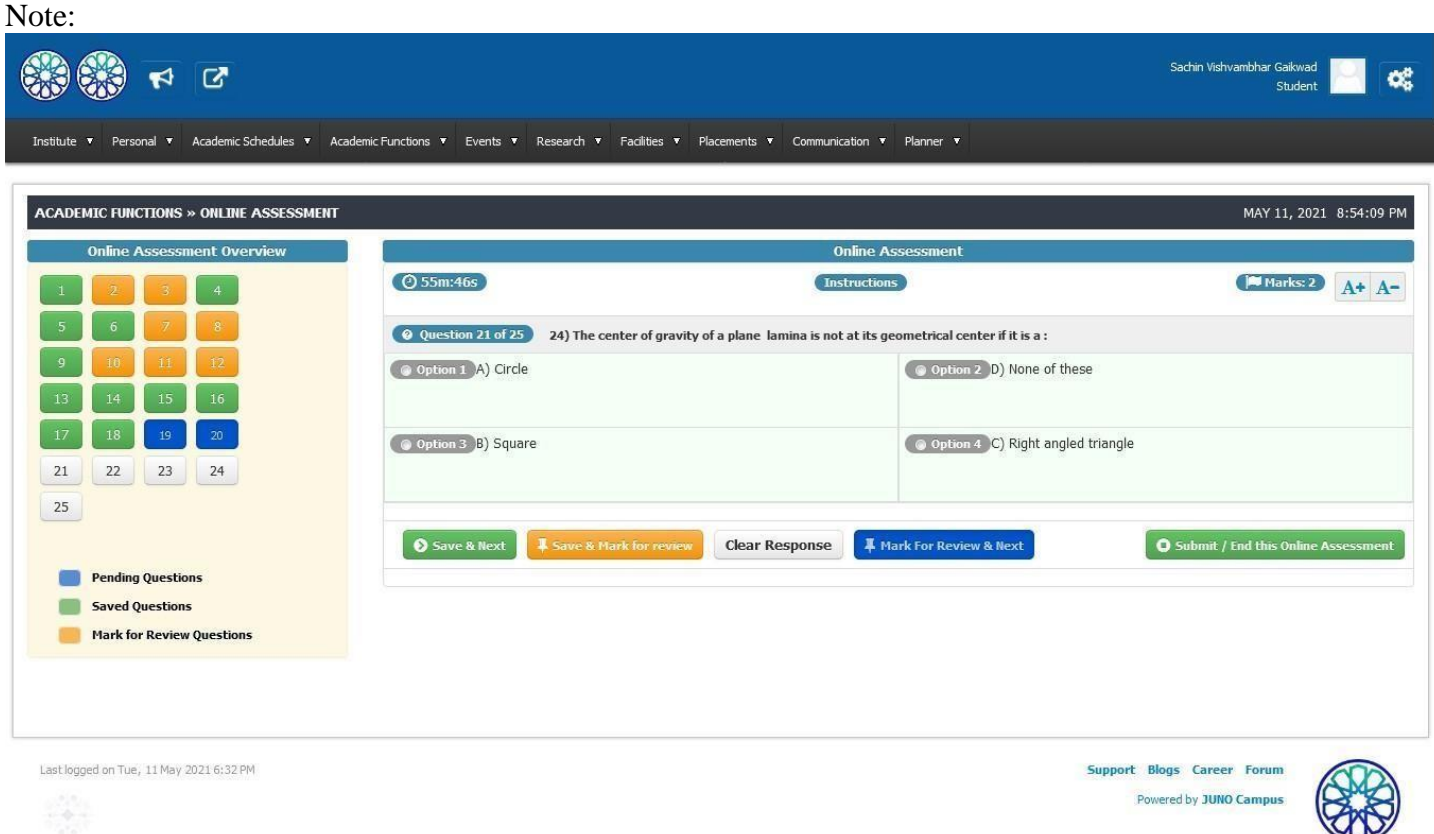

#### **Note:**

- **1.** *Save & Next Button:* **Save the option selected and move to next question.(considered For assignment)**
- **2.** *Save & Mark for Review:* **It willsave your response which you can review later.( considered Forassignment)**
- **3.** *Save for review & Next:* **It will notsave your response but, you have to compulsory revisit the questionand attempt it otherwise it will be considered as not attempted.**
- **4.** *Clear Response:* **It will be used to clear the option that you have selected and reselect the option.**
- **The questions that have** *Save & Next* **(attempted) will be colored as Green.**
- **The questions that have** *Save & Mark for Review* **will be colored as Yellow.**
- **The questionsthat have** *Save for review & Next* **will be colored as Blue.**

**Step 9: Once you finish attempting all the questions, click on** *Submit Button***.**

**Step 10: Once you click on submit button, you will see number of questions you have attempted** 

**as a summery. Then, Click on Yes button and confirm the submission.**

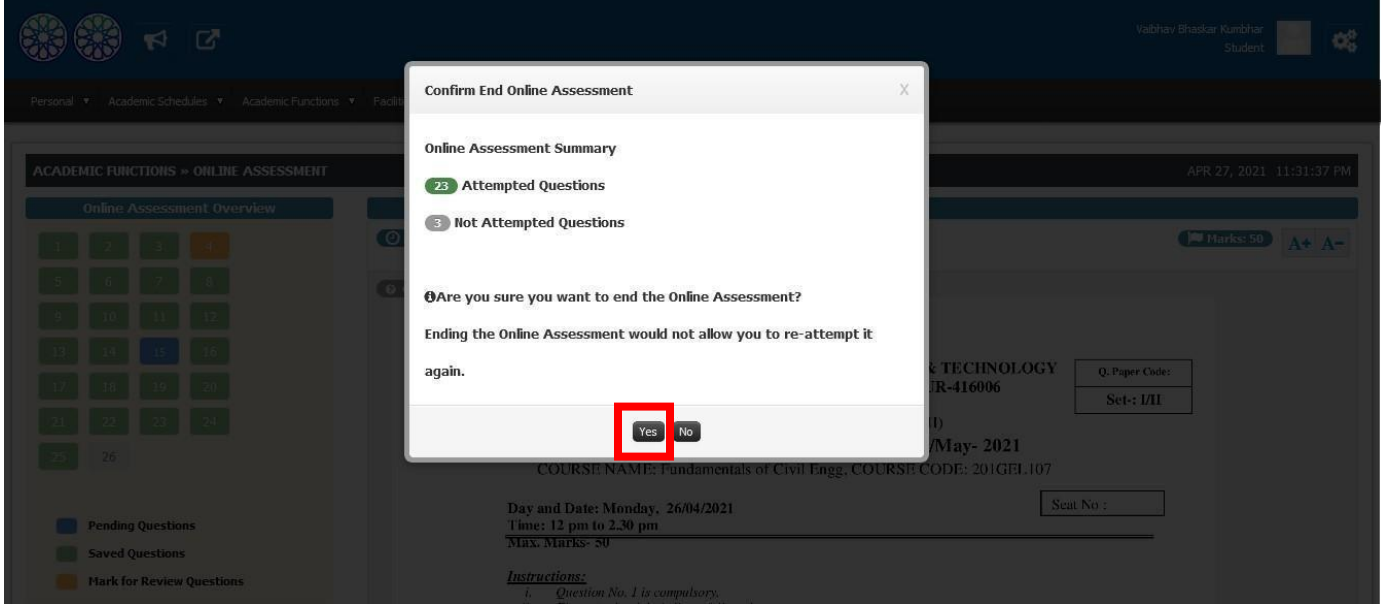

**Step 11: Once you finish attempting the exam, you will see the message as shown in figure below.**

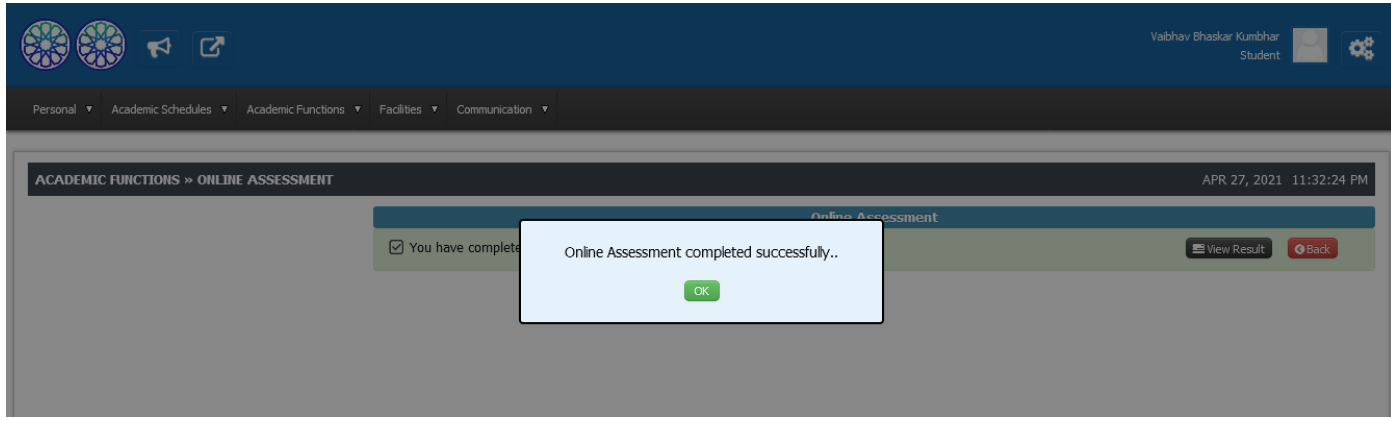

**Step 12:Verify marks Evaluation**

# **9.How to see individual subject Marks and Attendance ofparticular Subject?**

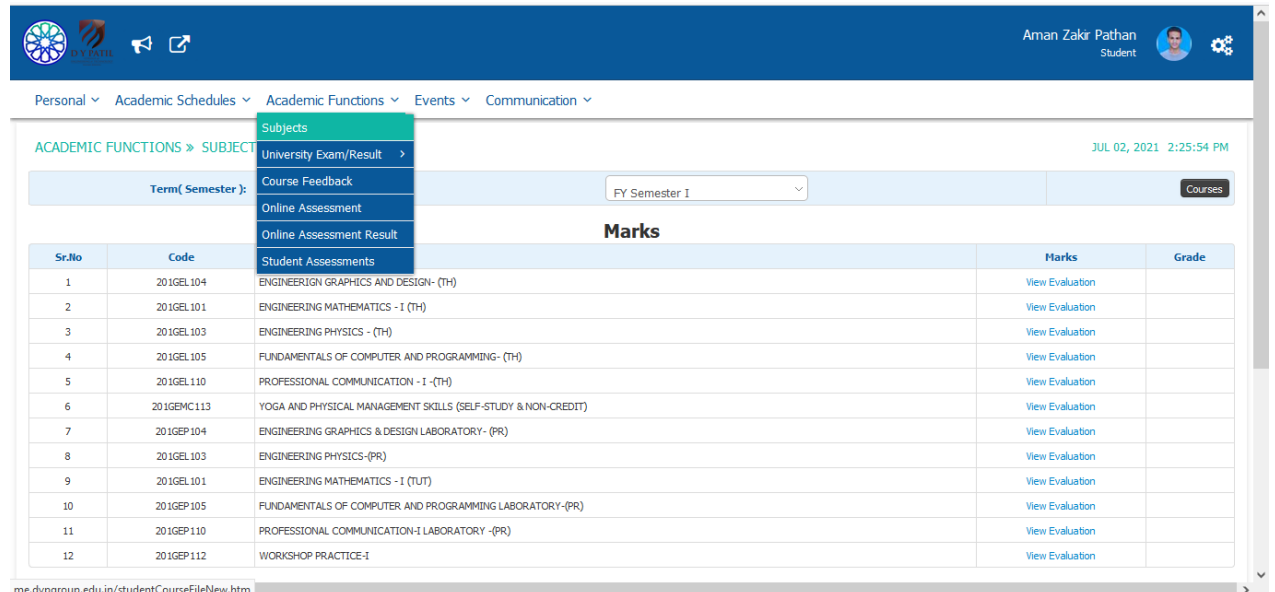

#### **Step 1:Academic Function >>Subject**

**By using this we can check Subject wise Attendance & Marks**

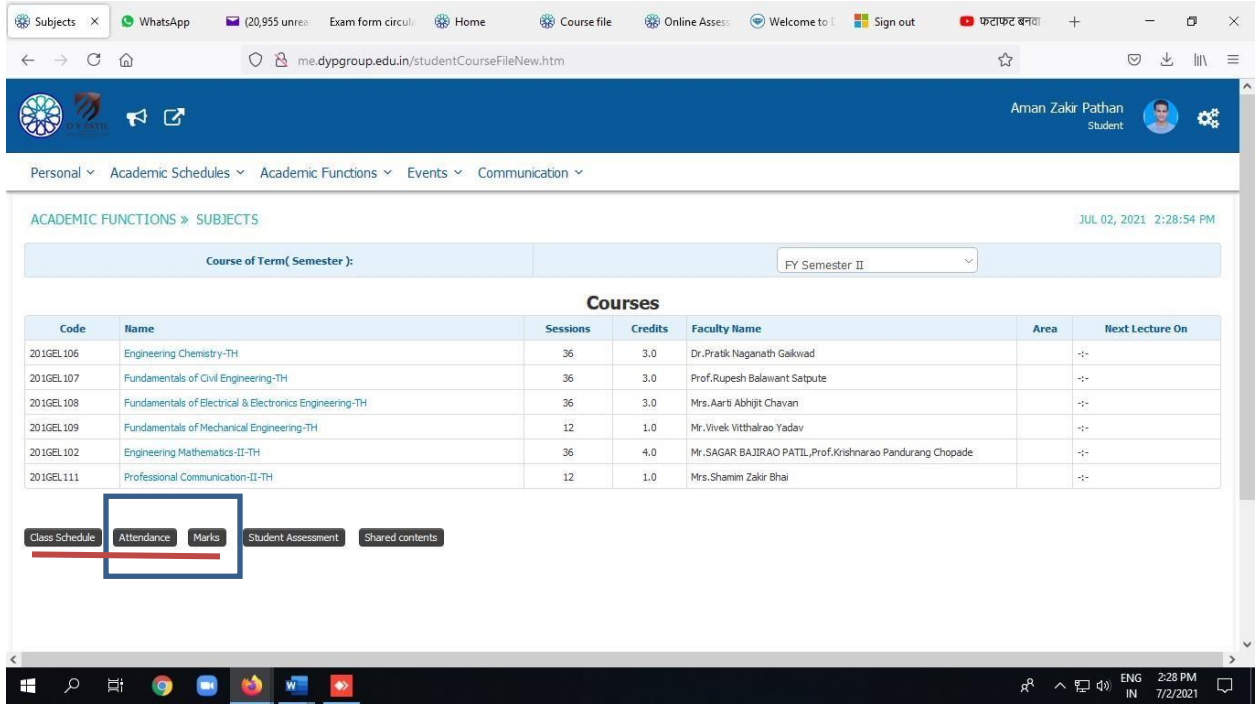

# **Step 2 :Click on "Attendance"**

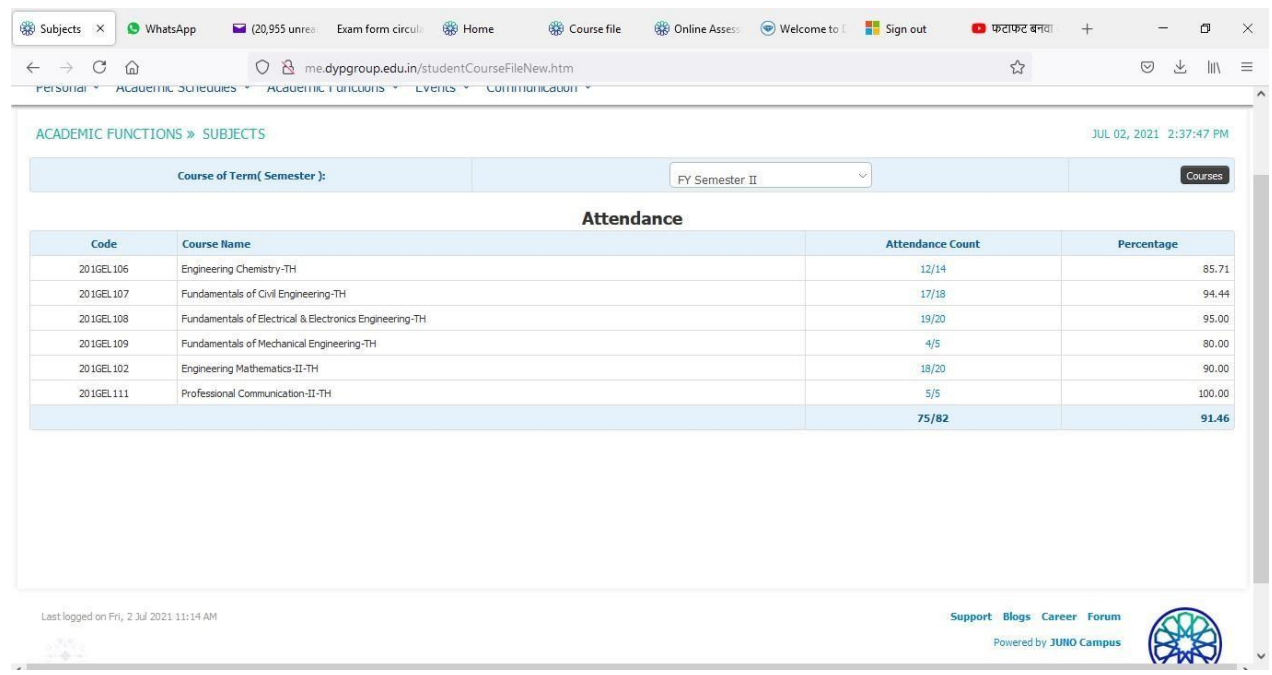

# **Step 3:Click on "Marks" to go back to subject Page click on "courses".**

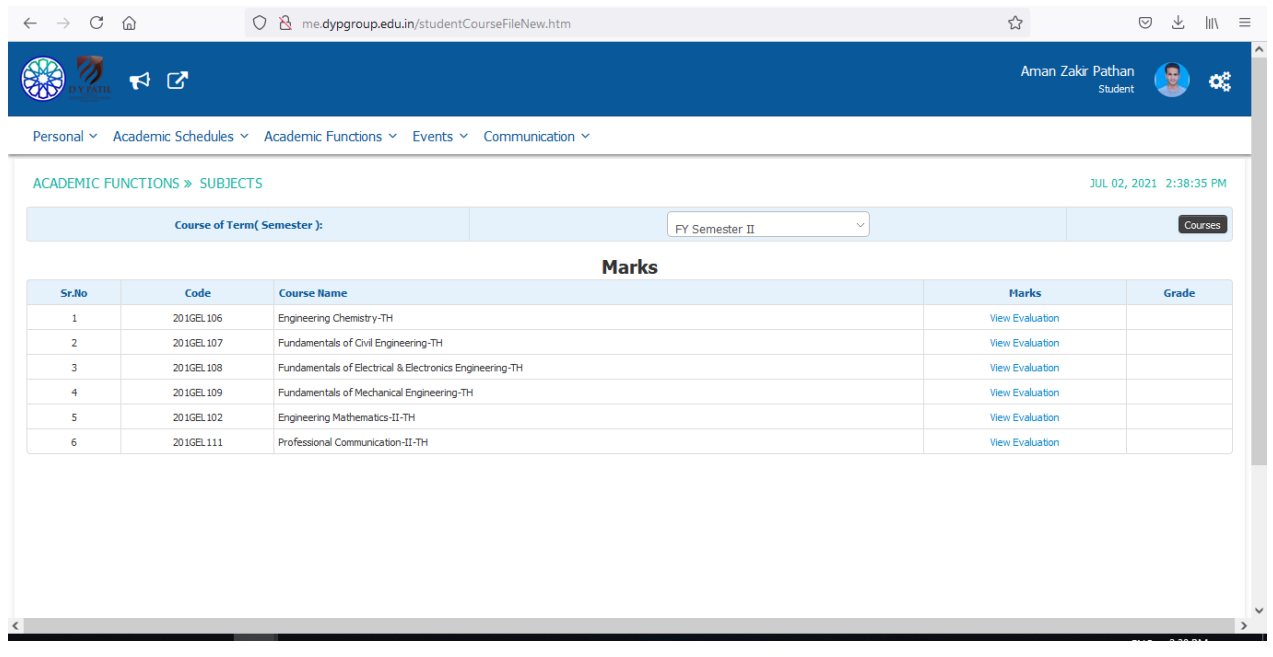

#### **10.How to View Result of submitted Test?**

#### **Step 1:Click on View Result**

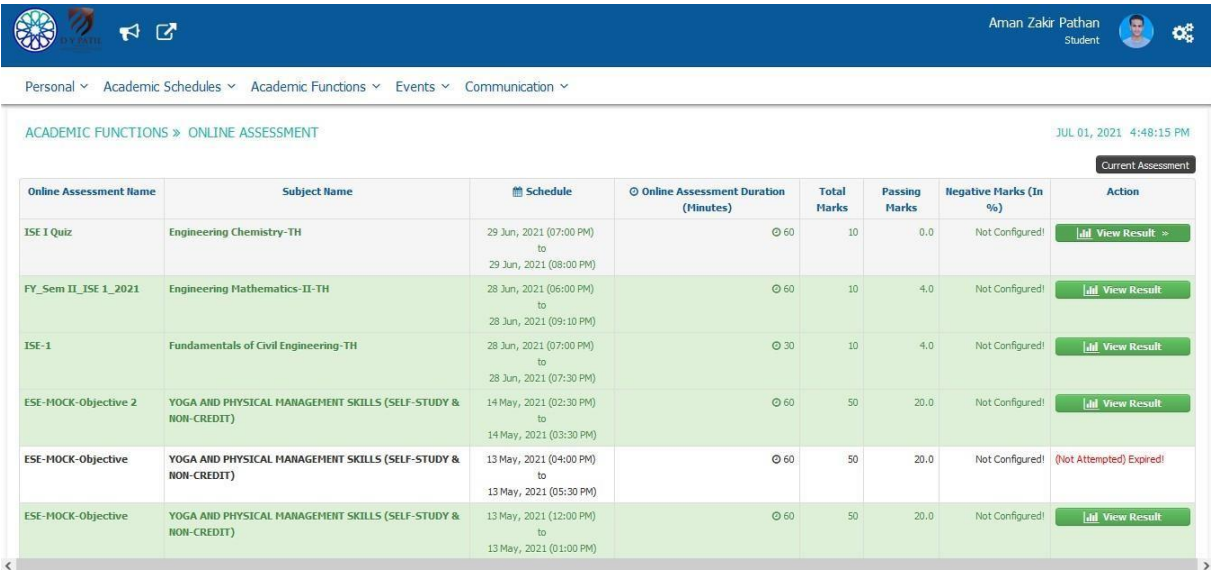

#### **11.How to Fill up Course Feedback?**

#### **Step1: Academic Function>>Course Feedback**

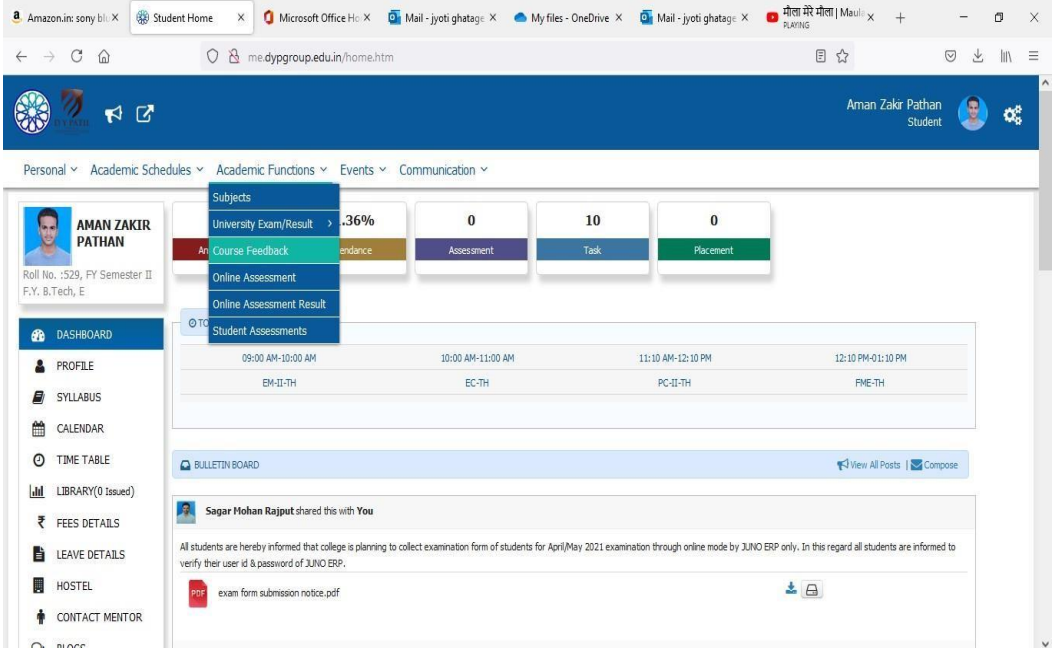

#### **Step 2: Select your Feedback and fill up**

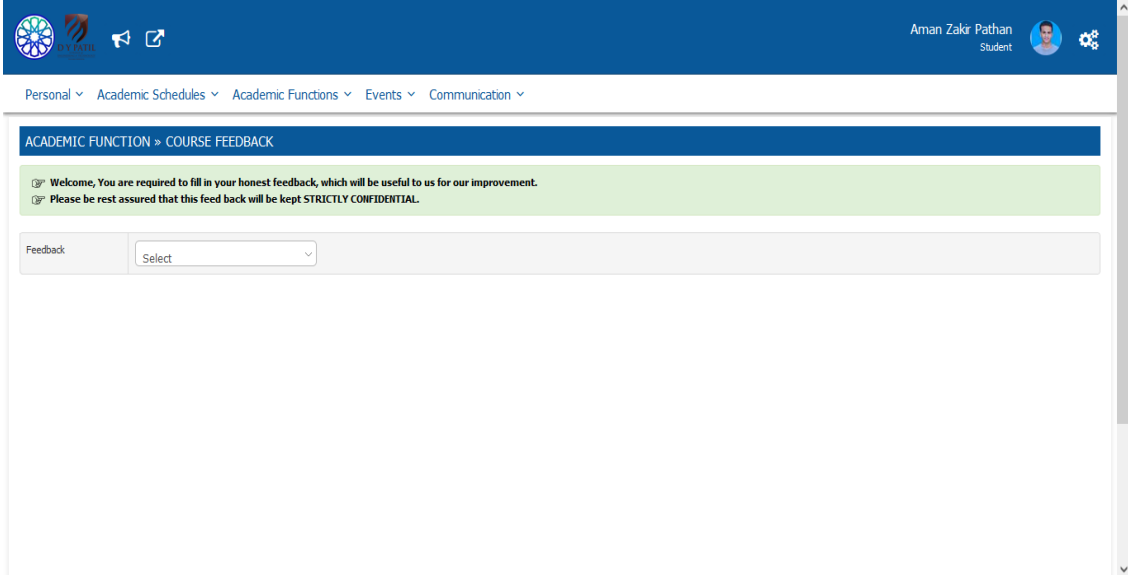

**12.How to Request for Grievance Step By Step?**

**Step 1:Login To me.dypgrou.edu.in select communication ->Grievance**

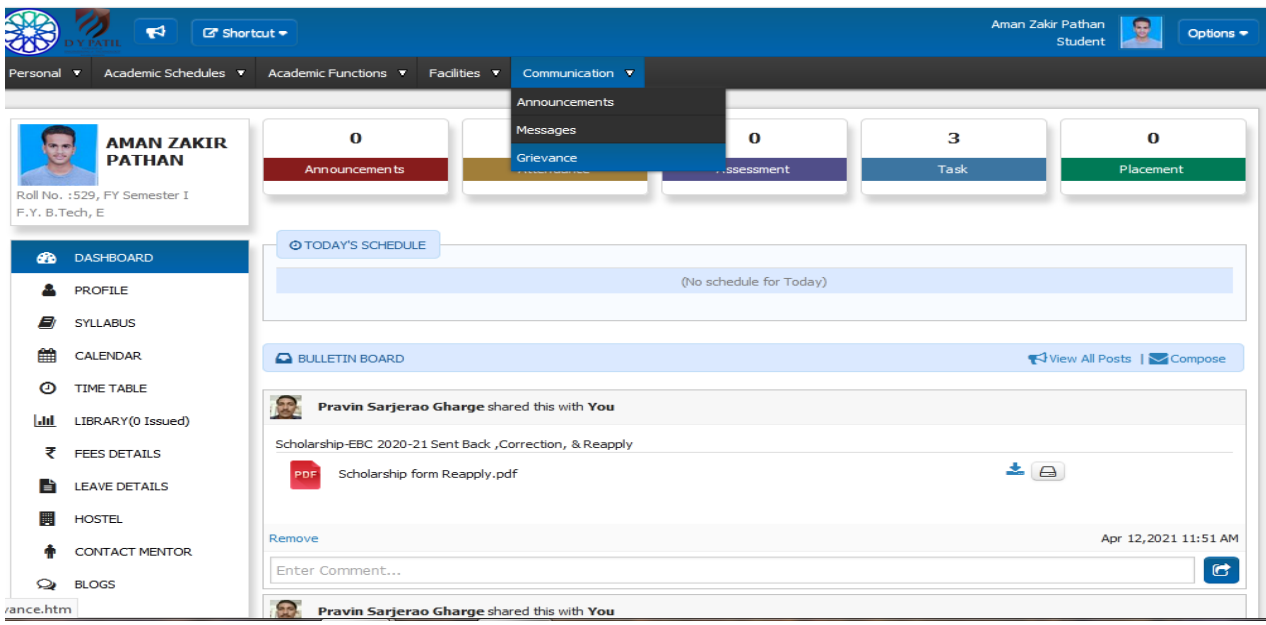

**Step 2.:Click On Grievance Report.**

 $\pm$ 

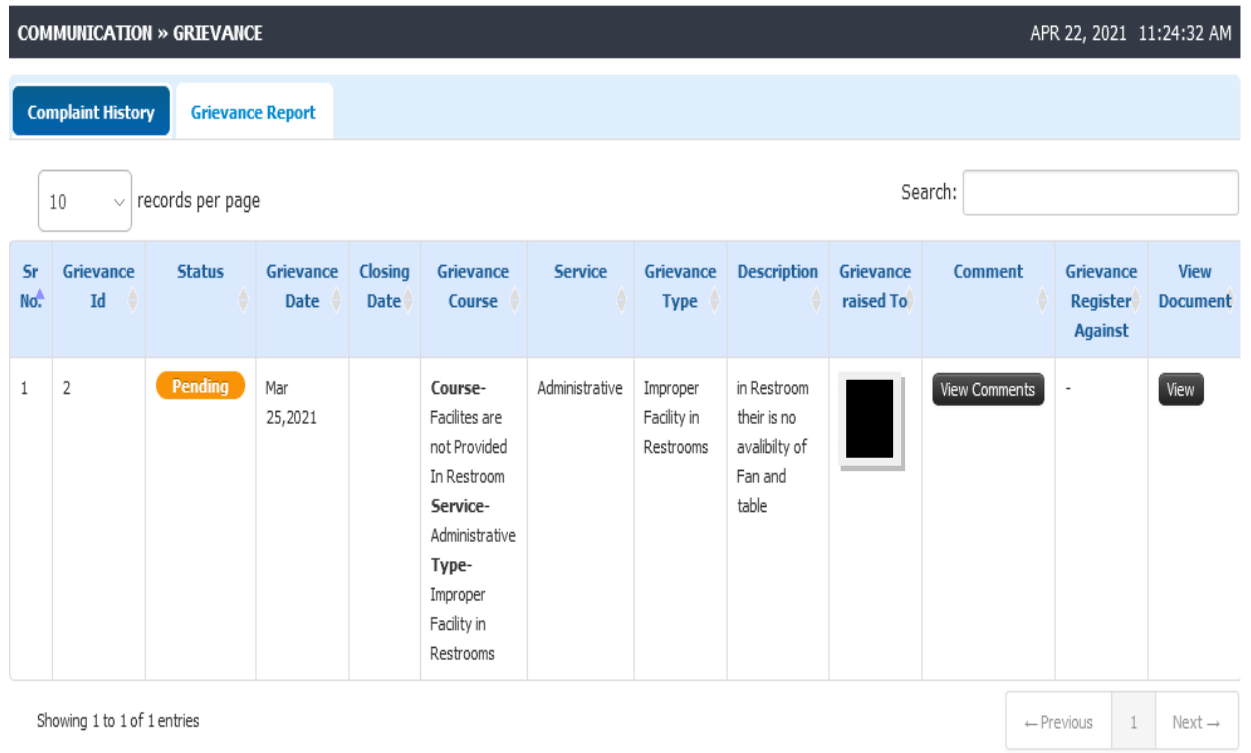

# **Step 3:.Select Service From the service ,Complaint Priority ,Complaint Subject, Description ,image**

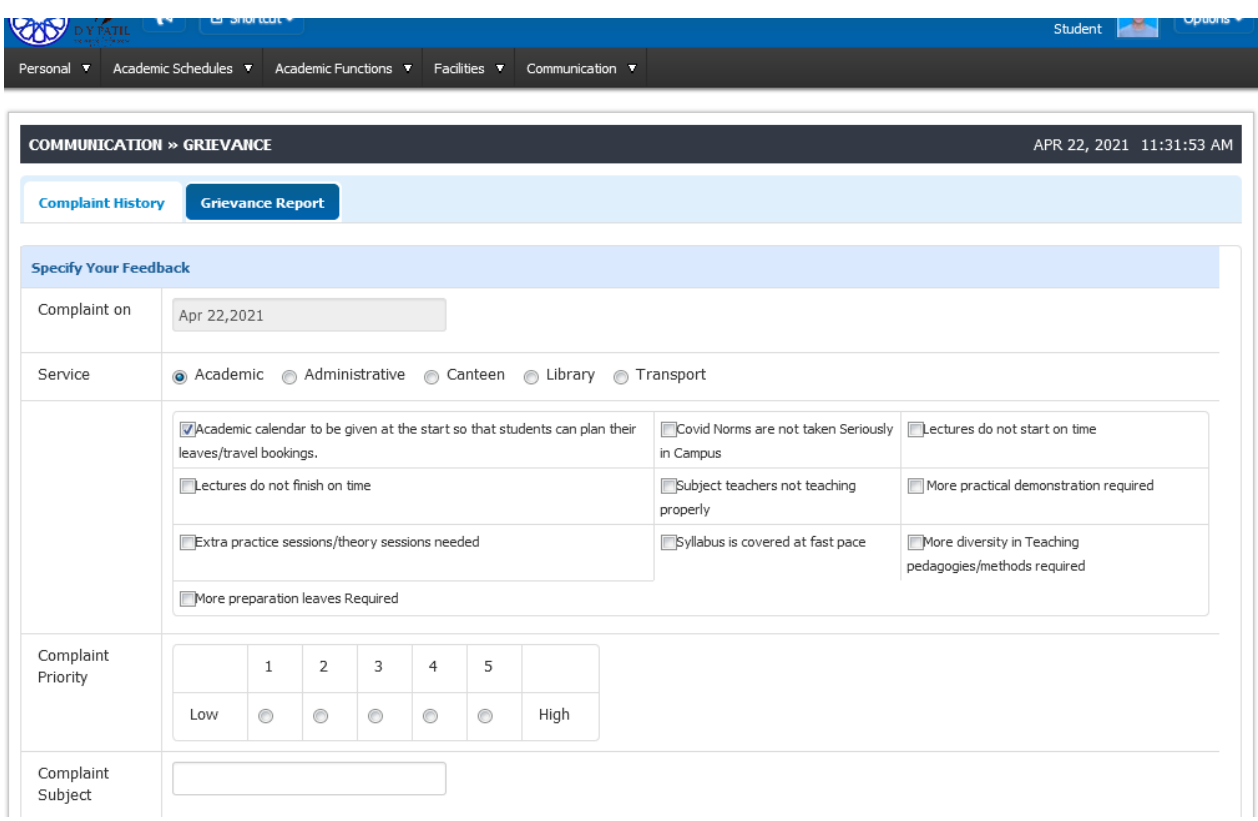

# **13.How to See Mark sheet?**

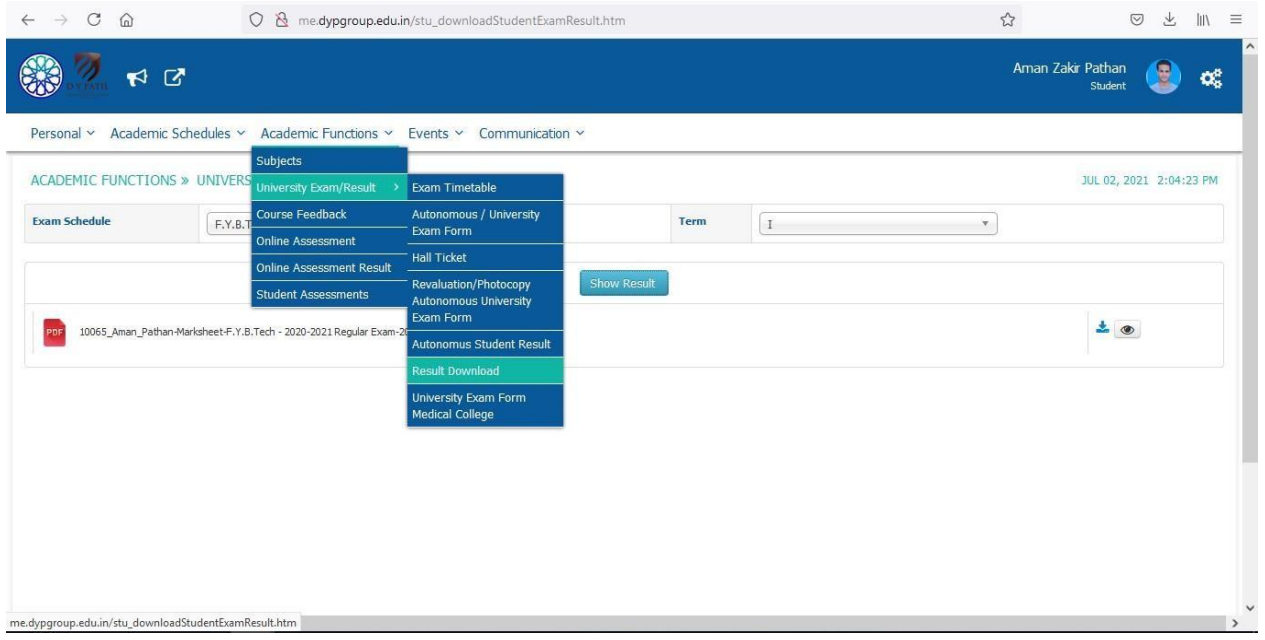

#### **Step 1:Academic Function >>University Exam/Result>>Result Download**

#### **Step 2:Select Schedule and Term Click on "Show Result"**

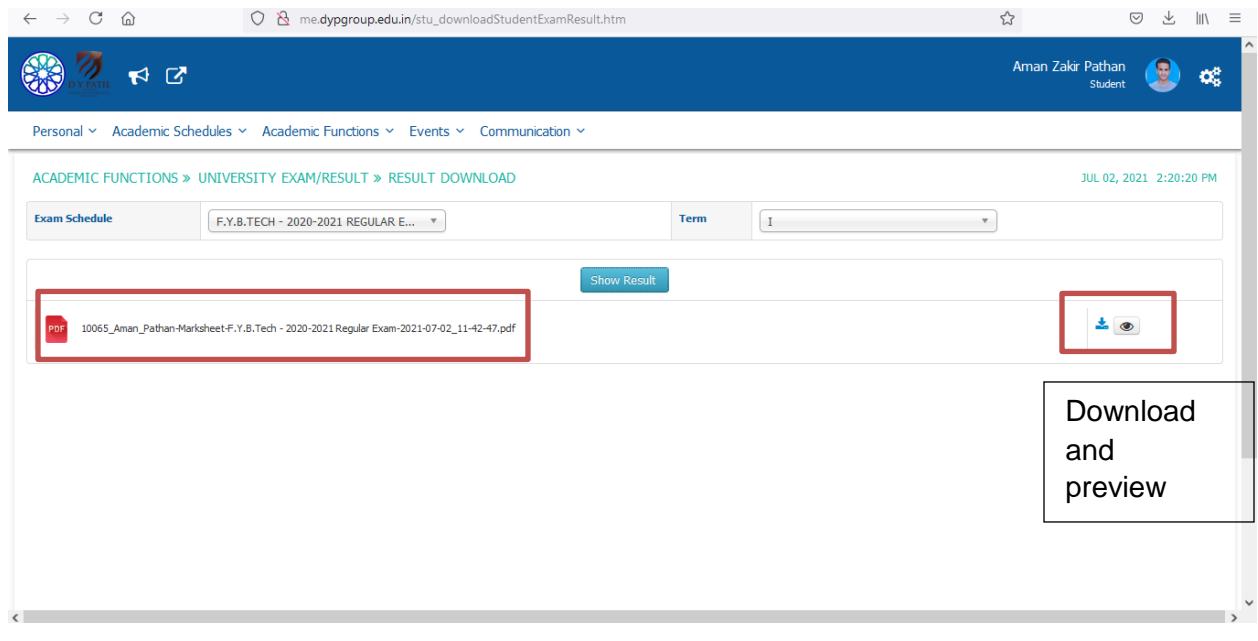

## **14.How to Apply for Leave?**

#### **Step 1:Academic Schedules >>Student Leave Application**

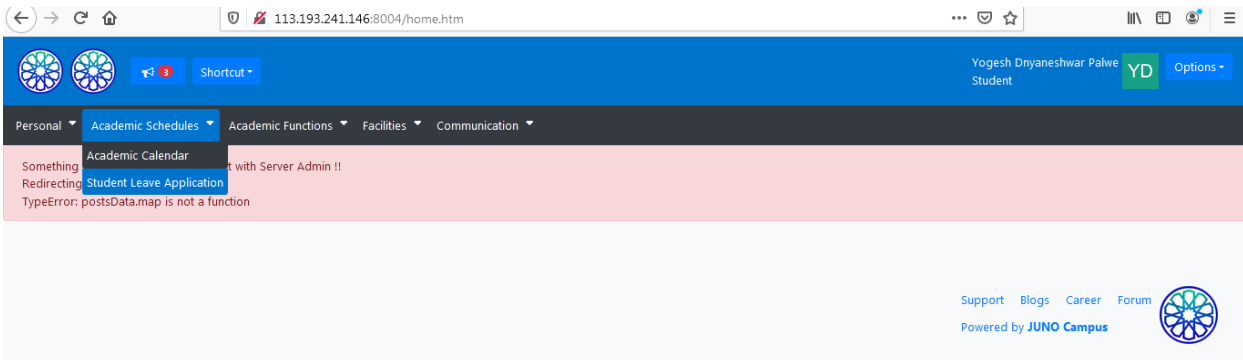

**Step 2:**

- **i)Add the details of Your Leave**
- **ii)Leave start date and Rejoin Date**
- **iii)Upload the document**
- **iv)Attendance Authority select your Class Teacher**
- **v)Upload the Document i.e Medical Certificate**

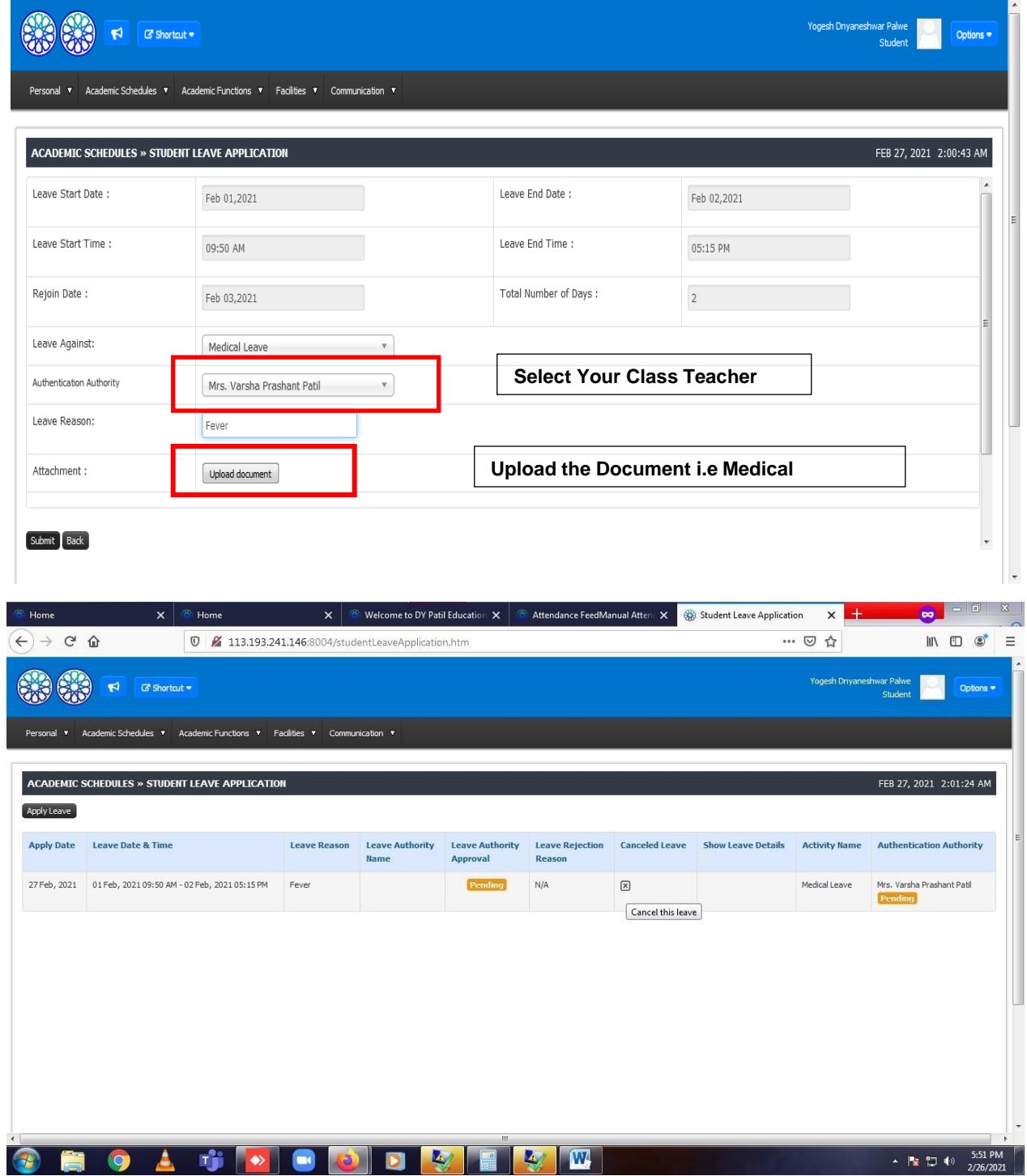

**Step 3:You can cancel only unsanctioned leave bt can not cancel sanctioned leave. Leave will only sanctioned by Class Coordinator.**

#### **15.Bus Request**

#### **Step 1:Faciliites>>Transport Requisition**

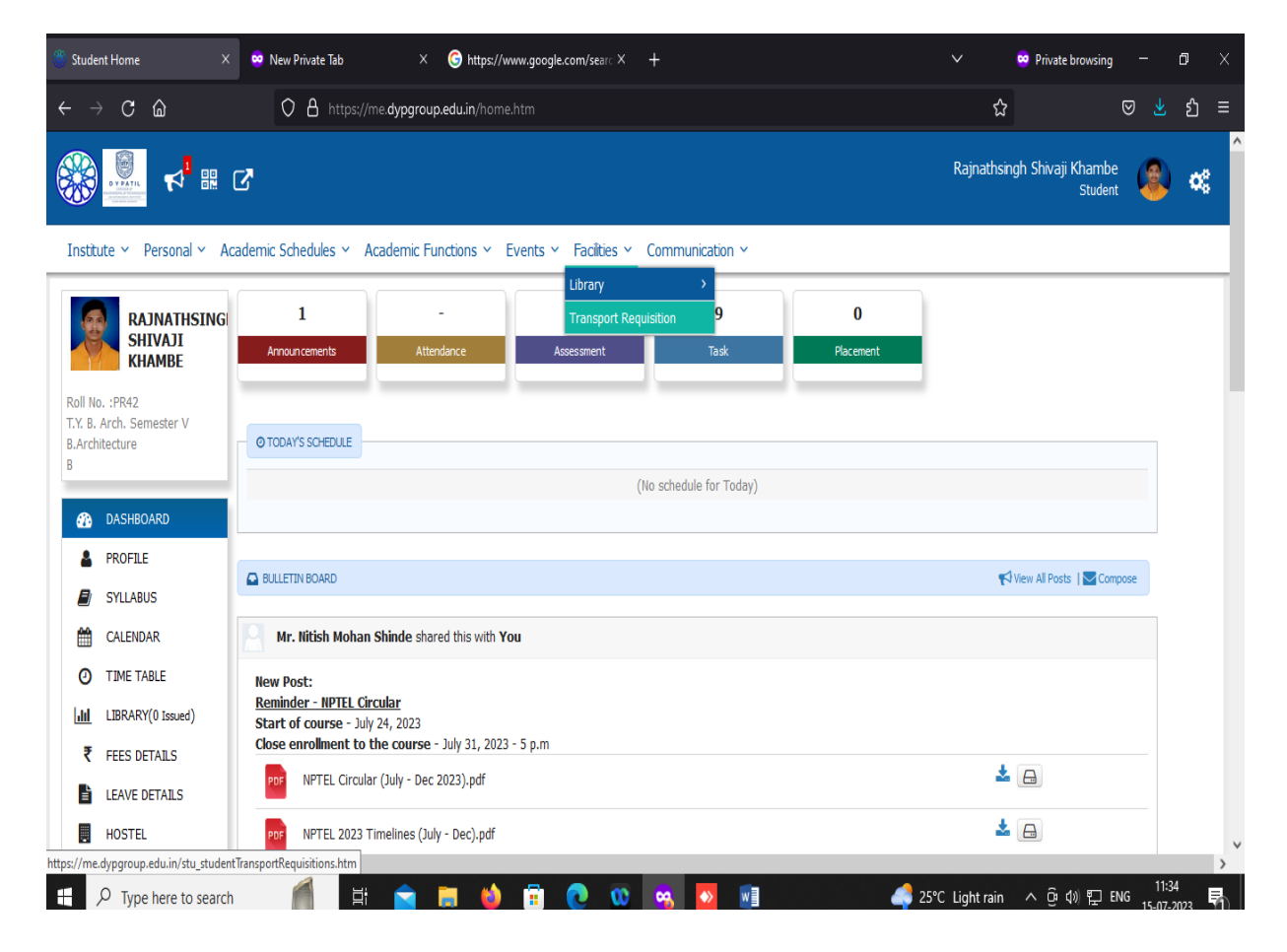

### **Step 2:click on New Request**

Institute v Personal v Academic Schedules v Academic Functions v Events v Facilities v Communication v

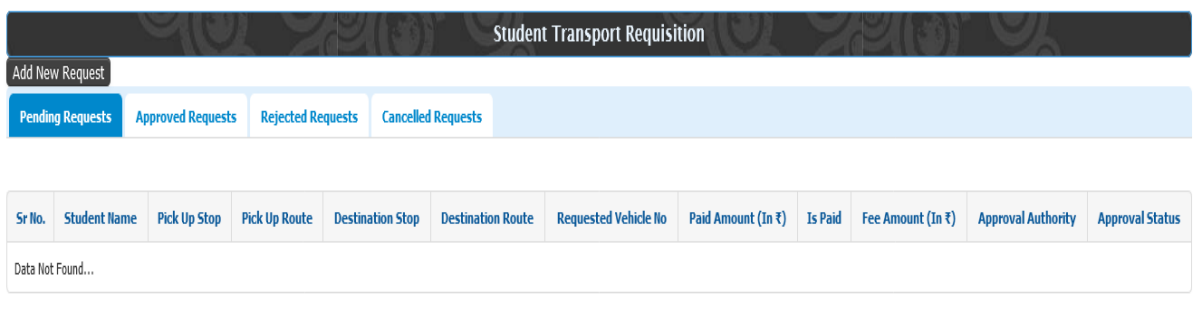

**Step 3 :Transport Policy >> Transport Plan >>Select Pick Up and Drop Route**

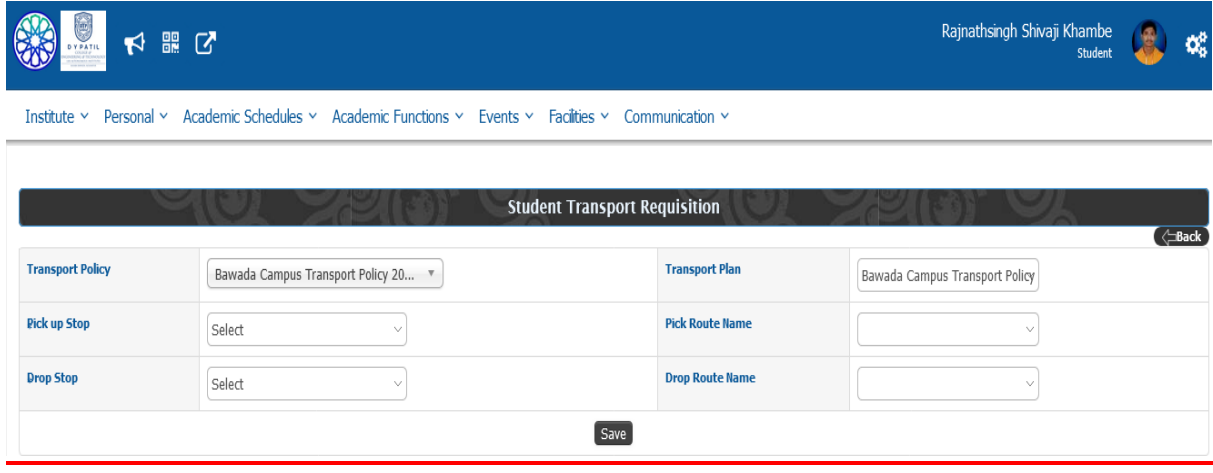

#### **Step 4:Request is Approved By Concern Facility**

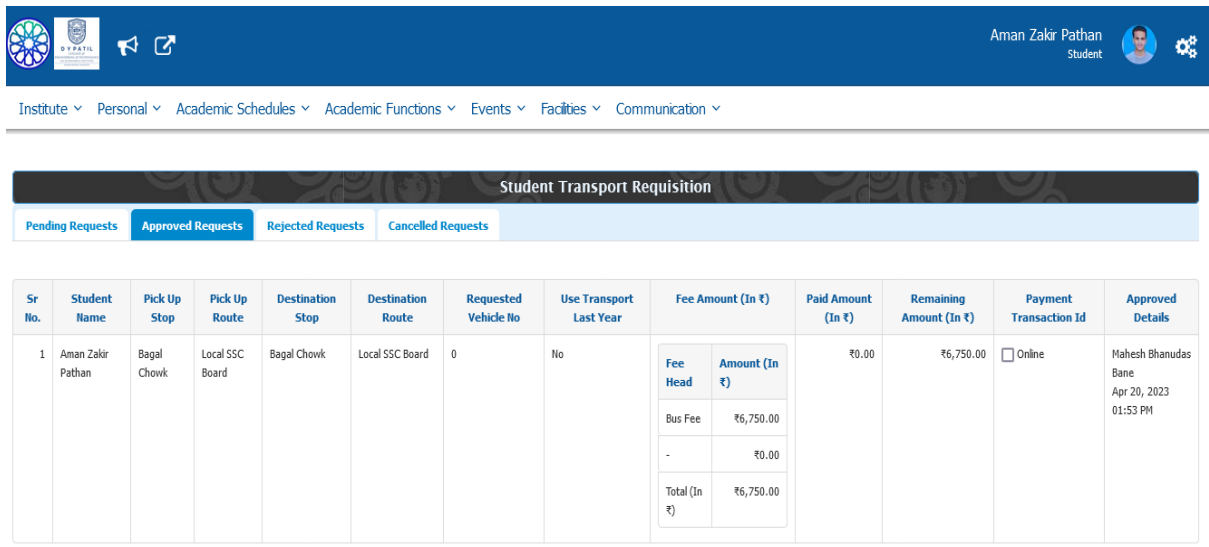

## **Step 5: Select Payment Type >>Full Payment**

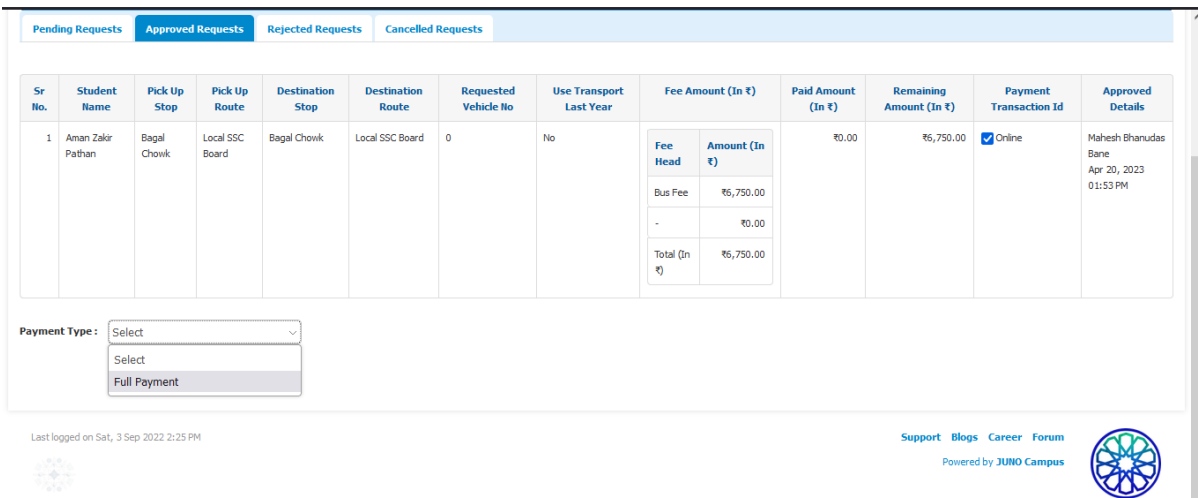

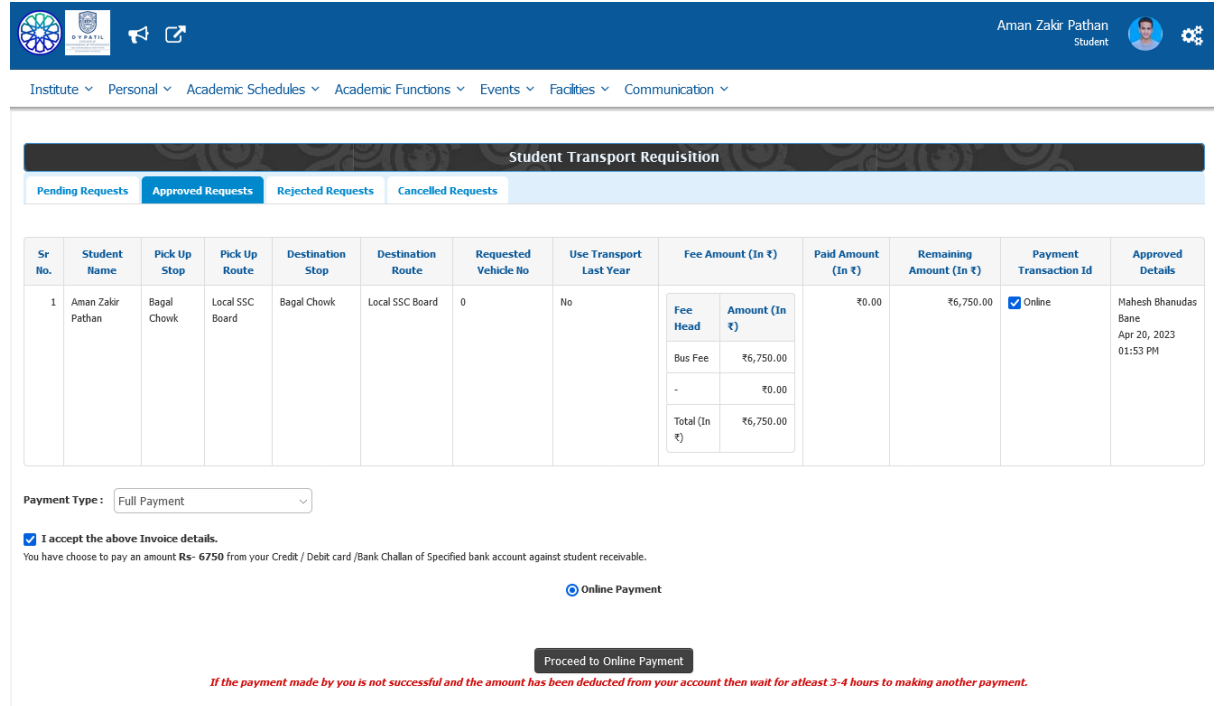

#### **16.How To Claim for Photocopy**

# **Step1:Academic Function>>University Exam Result>>PHOTOCOPY Reval Application**

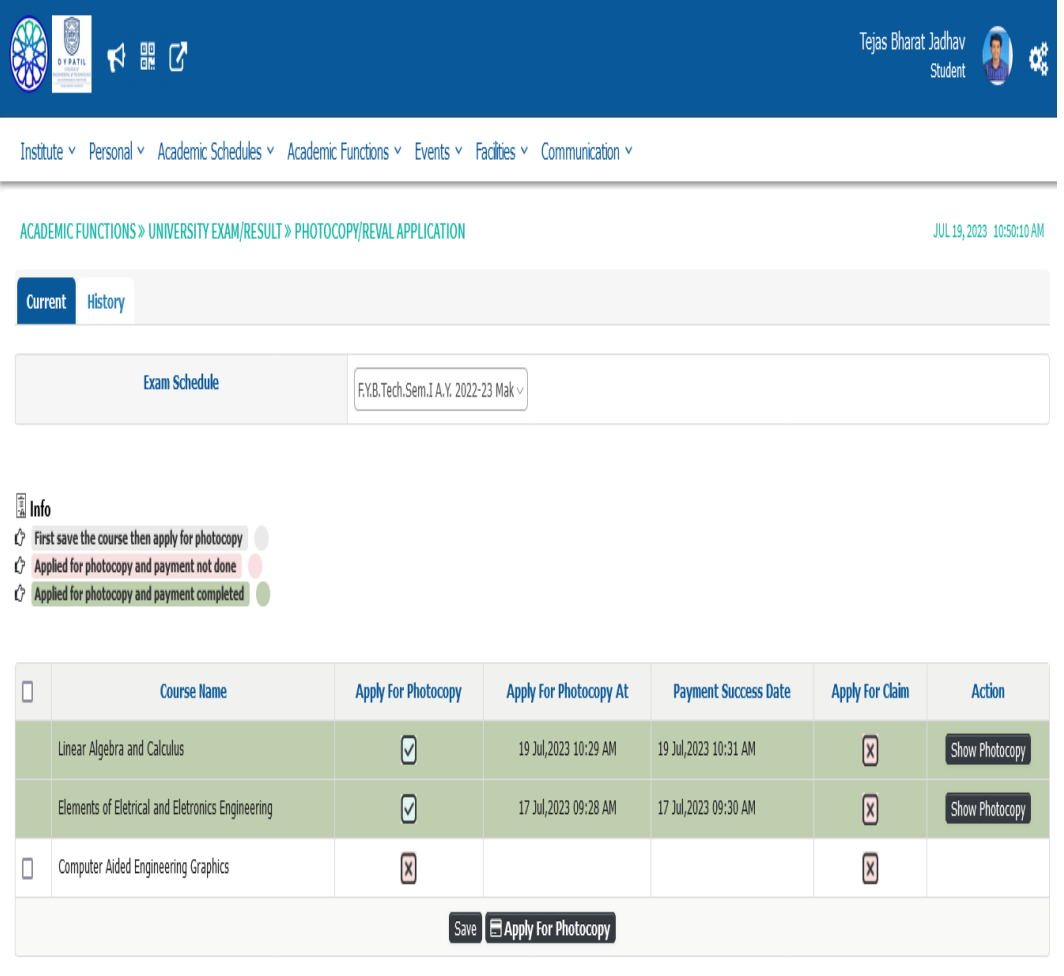

**Step 2:Select the Exam >>Select the Paper You want to Apply for Photocopy>>Click on Show Photocopy >>Read Your Paper**

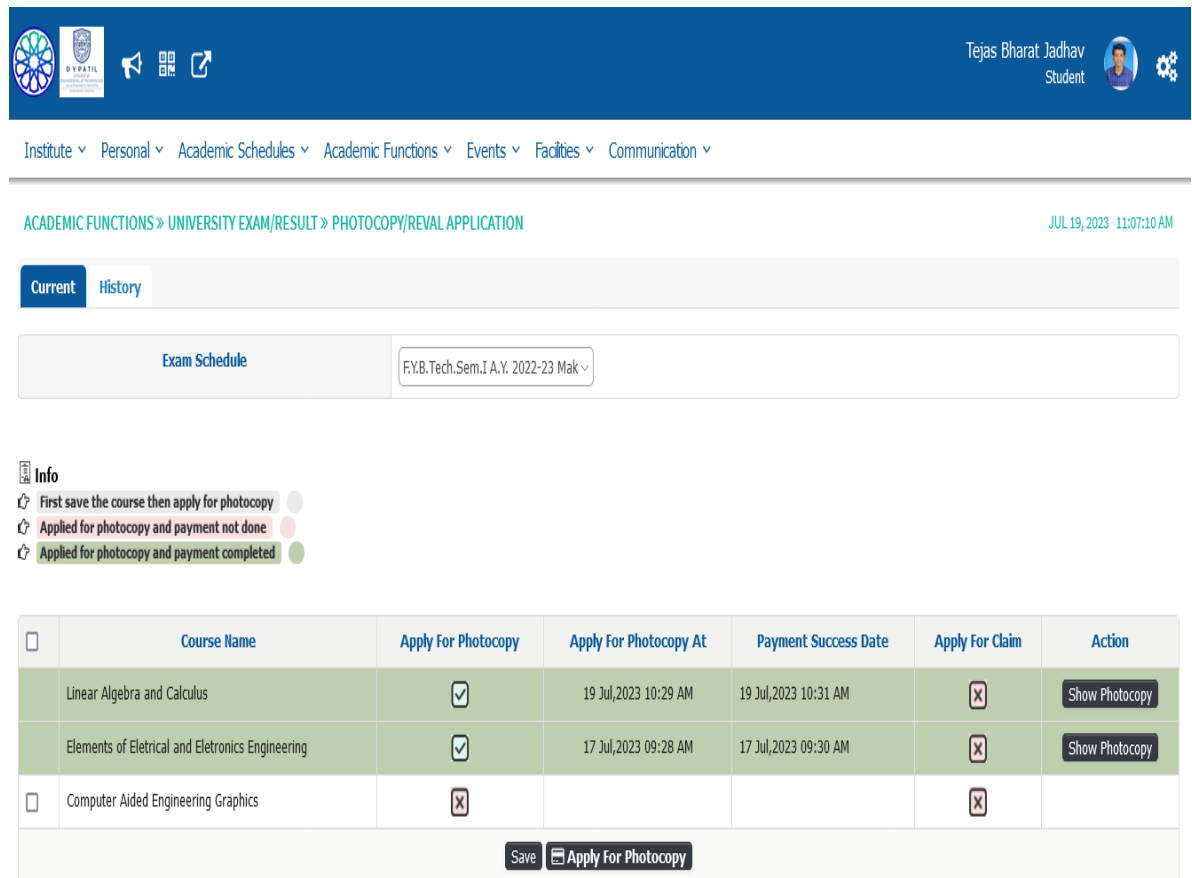

**Step 3:click on Download the Template for Class>>Print the Your Photocopy claim>>write the** 

# **Query >>Upload Document**

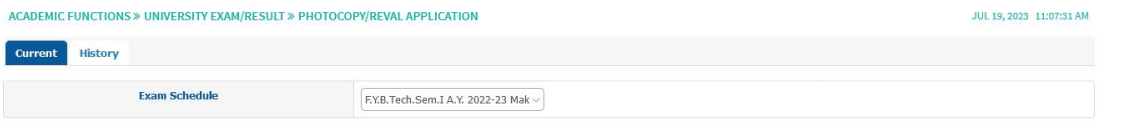

#### **Back**

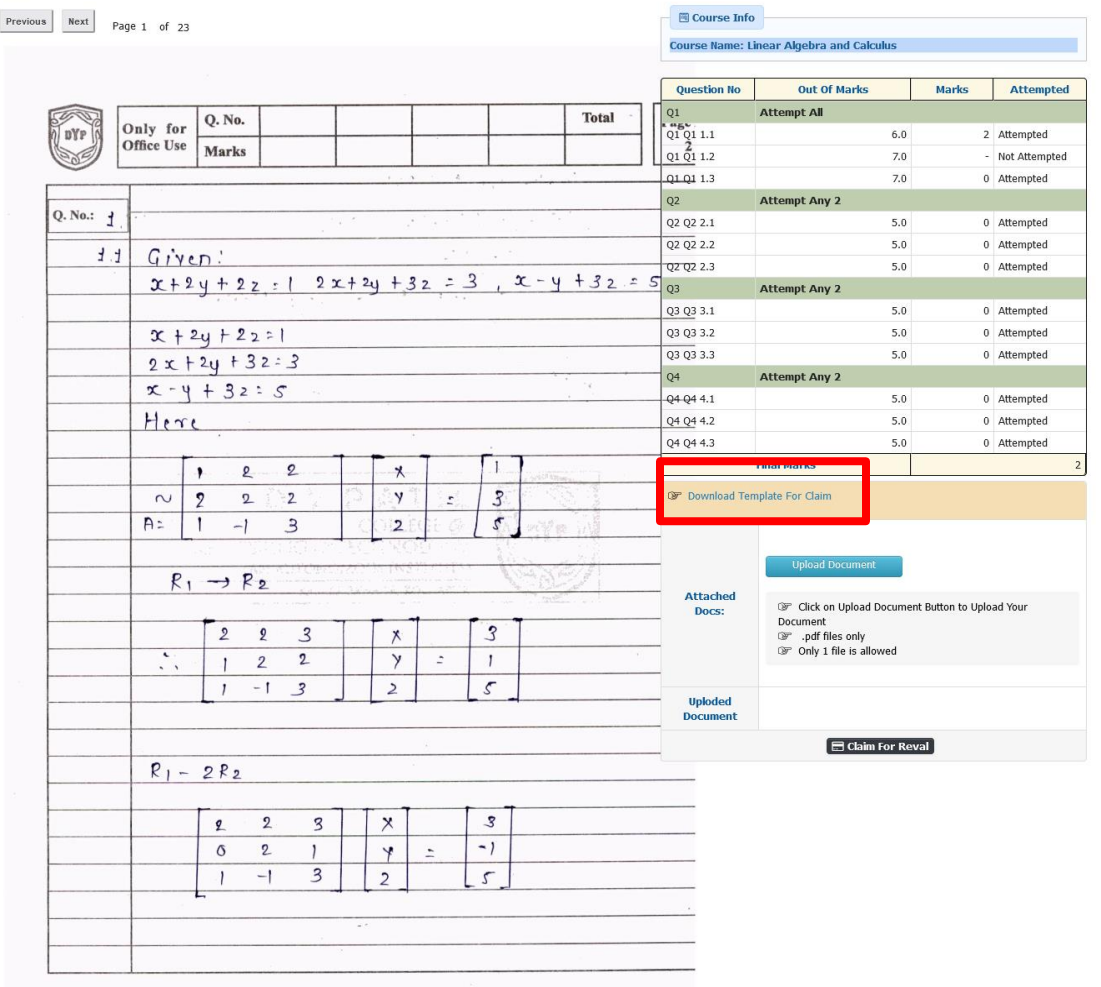

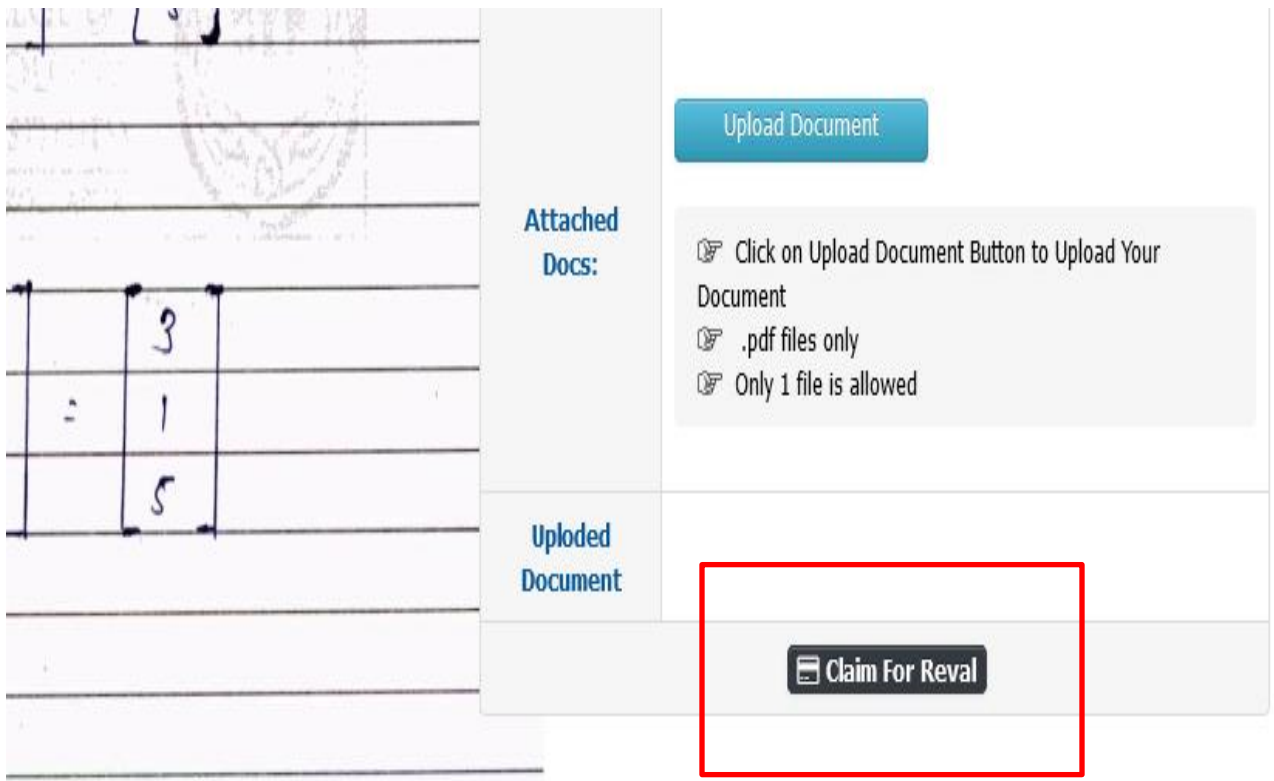

**Step 4: Click on For "Claim for Reval ">>Pay the Fees by Using your UPI ID**